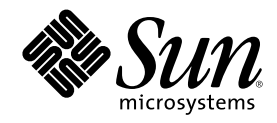

# Solaris スマートカードの管理

Sun Microsystems, Inc. 901 San Antonio Road Palo Alto, CA 94303 U.S.A. 650-960-1300

Part Number 816-0124-10 2001 年 5 月

Copyright 2001 Sun Microsystems, Inc. 901 San Antonio Road, Palo Alto, California 94303-4900 U.S.A. All rights reserved.

本製品およびそれに関連する文書は著作権法により保護されており、その使用、複製、頒布および逆コンパイルを制限するライセンスの もとにおいて頒布されます。サン・マイクロシステムズ株式会社の書面による事前の許可なく、本製品および関連する文書のいかなる部 分も、いかなる方法によっても複製することが禁じられます。

本製品の一部は、カリフォルニア大学からライセンスされている Berkeley BSD システムに基づいていることがあります。UNIX は、X/ Open Company, Ltd. が独占的にライセンスしている米国ならびに他の国における登録商標です。フォント技術を含む第三者のソフ トウェアは、著作権により保護されており、提供者からライセンスを受けているものです。

Federal Acquisitions: Commercial Software-Government Users Subject to Standard License Terms and Conditions.

本製品に含まれる HG 明朝 L と HG ゴシック B は、株式会社リコーがリョービイマジクス株式会社からライセンス供与されたタイプ フェースマスタをもとに作成されたものです。平成明朝体 W3 は、株式会社リコーが財団法人 日本規格協会 文字フォント開発・普及セ<br>ンターからライセンス供与されたタイプフェースマスタをもとに作成されたものです。また、HG 明朝 L と HG ゴシック B の補助漢字<br>部分は、平成明朝体 W3 の補助漢字を使用しています。なお、フォントとして無断複製することは禁止されています。

Sun、Sun Microsystems、docs.sun.com、AnswerBook、AnswerBook2 は、米国およびその他の国における米国 Sun Microsystems, Inc. (以下、米国 Sun Microsystems 社とします) の商標もしくは登録商標です。

サンのロゴマークおよび Solaris は、米国 Sun Microsystems 社の登録商標です。

すべての SPARC 商標は、米国 SPARC International, Inc. のライセンスを受けて使用している同社の米国およびその他の国における商標 または登録商標です。SPARC 商標が付いた製品は、米国 Sun Microsystems 社が開発したアーキテクチャに基づくものです。

OPENLOOK、OpenBoot、JLE は、サン・マイクロシステムズ株式会社の登録商標です。

Wnn は、京都大学、株式会社アステック、オムロン株式会社で共同開発されたソフトウェアです。

Wnn6 は、オムロン株式会社で開発されたソフトウェアです。(Copyright OMRON Co., Ltd. 1999 All Rights Reserved.)

「ATOK」は、株式会社ジャストシステムの登録商標です。

「ATOK8」は株式会社ジャストシステムの著作物であり、「ATOK8」にかかる著作権その他の権利は、すべて株式会社ジャストシステ ムに帰属します。

「ATOK Server/ATOK12」は、株式会社ジャストシステムの著作物であり、「ATOK Server/ATOK12」にかかる著作権その他の権利 は、株式会社ジャストシステムおよび各権利者に帰属します。

本製品に含まれる郵便番号辞書 (7 桁/5 桁) は郵政省が公開したデータを元に制作された物です (一部データの加工を行なっています)。

本製品に含まれるフェイスマーク辞書は、株式会社ビレッジセンターの許諾のもと、同社が発行する『インターネット・パソコン通信 フェイスマークガイド '98』に添付のものを使用しています。© 1997 ビレッジセンター

Unicode は、Unicode, Inc. の商標です。

本書で参照されている製品やサービスに関しては、該当する会社または組織に直接お問い合わせください。

OPEN LOOK および Sun Graphical User Interface は、米国 Sun Microsystems 社が自社のユーザおよびライセンス実施権者向けに開発し ました。米国 Sun Microsystems 社は、コンピュータ産業用のビジュアルまたはグラフィカル・ユーザインタフェースの概念の研究開発 における米国 Xerox 社の先駆者としての成果を認めるものです。米国 Sun Microsystems 社は米国 Xerox 社から Xerox Graphical User Interface の非独占的ライセンスを取得しており、このライセンスは米国 Sun Microsystems 社のライセンス実施権者にも適用されます。

DtComboBox ウィジェットと DtSpinBox ウィジェットのプログラムおよびドキュメントは、Interleaf, Inc. から提供されたものです。(© 1993 Interleaf, Inc.)

本書は、「現状のまま」をベースとして提供され、商品性、特定目的への適合性または第三者の権利の非侵害の黙示の保証を含みそれに 限定されない、明示的であるか黙示的であるかを問わない、なんらの保証も行われないものとします。

本製品が、外国為替および外国貿易管理法 (外為法) に定められる戦略物資等 (貨物または役務) に該当する場合、本製品を輸出または日 本国外へ持ち出す際には、サン・マイクロシステムズ株式会社の事前の書面による承諾を得ることのほか、外為法および関連法規に基づ く輸出手続き、また場合によっては、米国商務省または米国所轄官庁の許可を得ることが必要です。

原典: *Solaris Smart Cards Administration Guide*

Part No: 806-7815-10

Revision A

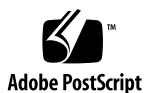

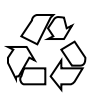

## 目次

はじめに **9**

**1. Solaris** スマートカード **(**概要**) 15** Solaris スマートカードの機能 15 Solaris スマートカードの要件 16 サポートされているスマートカードとリーダー 16 スマートカードによるログイン 17 スマートカード構成の計画 17 スマートカードの設定の概要 (タスクマップ) 18 スマートカードパッケージの説明 19 **2. Solaris** スマートカードの基本的な使用方法 **(**タスク**) 21** ocfserv サーバー 21 SmartCard Console からのスマートカードの管理 22 SmartCard Console の使用 22 SmartCard Console の起動 23 ▼ SmartCard Console を起動するには (CDE) 23 ▼ SmartCard Console を起動するには (コマンド行) 24

コマンド行からのスマートカードの管理 24

**3.** カードリーダーの設定 **(**タスク**) 25**

カードリーダーの設定 (タスクマップ) 25

カードリーダーの設定 26

カードリーダーの追加 (SmartCard Console) 27

- ▼ 新しいカードリーダーを追加するには (SmartCard Console) 27 カードリーダーの属性の表示または変更 (SmartCard Console) 28
- カードリーダーの属性を表示または変更するには (SmartCard Console) 28 カードリーダーの追加 (コマンド行) 29
- ▼ iButton リーダーを追加するには (コマンド行) 30
- ▼ Sun SCRI External Card Reader 1 を追加するには (コマンド行) 31
- ▼ Sun SCRI Internal Card Reader 1 を追加するには (コマンド行) 32

カードリーダーの取り外し 33

- ▼ カードリーダーを取り外すには (SmartCard Console) 34
- ▼ カードリーダーを取り外すには (コマンド行) 34
- **4.** スマートカードの設定 **(**概要**) 35**
	- カードサービスの無効化または有効化 36

スマートカードの ATR 属性の追加または変更 36

SolarisAuthApplet アプレットの読み込み 37

- スマートカード上でのユーザー情報の作成 37
- スマートカードの認証属性の定義 37

PIN 属性 39

ユーザー属性とパスワード属性 39

アプリケーション属性 40

OCF サーバーとクライアントアプリケーションのデフォルトの認証機構の設定 41

PIN Password がどのように機能するか 42

クライアントアプリケーションのデフォルトの認証 42

スマートカードの操作の有効化 43

**5.** スマートカードの設定 **(**タスク**) 45**

スマートカードの設定 (タスクマップ) 46

カードサービスを無効または有効にするには (SmartCard Console) 47

- ▼ スマートカードの ATR を追加または変更するには (SmartCard Console) 47
- ▼ アプレットをスマートカードに読み込むには (SmartCard Console) 48
- ▼ アプレットをスマートカードに読み込むには (コマンド行) 49
- ▼ スマートカード上の PIN を変更するには (SmartCard Console) 49
- スマートカード上の PIN を変更するには (コマンド行) 50
- ▼ スマートカード上でユーザー情報を作成するには (SmartCard Console) 51

▼ サーバーとクライアントアプリケーションのデフォルトの認証機構を設定する には (コマンド行) 52

- ▼ スマートカードの操作を有効にするには (コマンド行) 53
- **6. OCF** サーバーとクライアントの追加構成 **(**概要**) 55**

SmartCard Console からの OCF サーバー属性の変更 56

OCF サーバーの属性の概要 57

有効なスマートカードとデフォルトのスマートカードのサーバー属 性 57

サポートされているカードリーダーの属性 58

Open Card サービスの属性 58

非公開鍵属性 58

その他の OCF サーバーの属性 59

SmartCard Console からの OCF クライアント属性の変更 60

#### OCF クライアント属性の概要 61

クライアントのデフォルトのスマートカードとカードリーダー 61 クライアントアプリケーションに有効なスマートカードのタイプとデ フォルトのスマートカードのタイプ 62 クライアントアプリケーションのデフォルトの認証機構 62

有効なスマートカードのデフォルトのクライアント認証シーケンス 63

デフォルトのクライアントアプレットの ID 属性 63

クライアントアプリケーションとスマートカードの取り外しタイ ムアウトの変更 64

スマートカードが取り外された場合のクライアントアプリケーション の動作の変更 64

目次 **5**

**7. OCF** サーバーとクライアントの追加構成 **(**タスク**) 65**

OCF サーバーの追加構成のタスク 66

- ▼ OCF サーバーとクライアントの属性を表示するには (コマンド行) 66
- ▼ サーバーに有効なスマートカードを変更するには (SmartCard Console) 67

サーバーのデフォルトのスマートカードを変更するには (SmartCard Console) 68

クライアントの追加構成のタスク 69

▼ クライアントのデフォルトのスマートカードを定義するには (SmartCard Console) 69

▼ クライアントのデフォルトのスマートカードリーダーを定義するには (SmartCard Console) 70

▼ 有効なスマートカードのデフォルトのクライアント認証シーケンスを変更する には (SmartCard Console) 70

▼ クライアントアプリケーションに有効なスマートカードを変更するには (コマン ド行) 71

▼ クライアントアプリケーションにデフォルトのスマートカードを割り当てるに は (コマンド行) 71

▼ クライアントアプリケーションとスマートカードの取り外しタイムアウトを定 義するには (SmartCard Console) 72

▼ スマートカードが取り外された場合のクライアントアプリケーションの動作を 変更するには (SmartCard Console) 73

#### **8.** スマートカードの追加管理 **(**タスク**) 75**

スマートカードの追加の管理タスク 76

- スマートカードの PIN を確認するには (コマンド行) 76
- ▼ スマートカード上で非公開鍵を作成するには (コマンド行) 76 スマートカードを複数のシステムで使用する 78
- ▼ システムの鍵ファイルをエクスポートするには (コマンド行) 78
- ▼ ユーザーの鍵ファイルをインポートするには (コマンド行) 79

スマートカードの操作での問題の解決 79

デバッグ属性の設定 80

▼ デバッグを有効にするには (SmartCard Console) 80

コマンド行からデバッグを有効にする 81

- ▼ デバッグを有効にするには (コマンド行) 81
- ▼ スマートカードの操作を無効にするには (コマンド行) 82
- ▼ スマートカードの構成に関する問題を解決するには 82
- ▼ アプレットのダウンロードに関する問題を解決するには 83
- ▼ スマートカードの ATR の紛失に関する問題を解決するには 83
- ▼ スマートカードを使用したログインに関する問題を解決するには 84
- **9.** スマートカードの使用 **(**タスク**) 85**

スマートカードの内容 85

デスクトップへのスマートカードを使用したログイン 86

- ▼ スマートカードを使用して Solaris デスクトップにログインするには 86
- ▼ セキュリティ保護されているアプリケーションにスマートカードを使ってアク セスするには 87
- ▼ スマートカード上の PIN を変更するには (コマンド行) 87

用語集 **89**

索引 **91**

目次 **7**

## はじめに

Solaris™ スマートカードを使用すると、Solaris 8 デスクトップ環境に安全にログイ ンできます。スマートカードはプラスチック製のカードです。このカードをカード リーダーに挿入するだけで、システムにアクセスできます。このマニュアルでは、 スマートカードを使用して認証を行うためのシステムとスマートカードの構成方法 について説明します。また、構成後のスマートカードの使用方法についても説明し ます。

## 対象読者

このマニュアルは、スマートカードを設定および管理するシステム管理者を対象と しています。ここでの説明を理解するためには、認証やそれに関連するネットワー クセキュリティの概念について十分に理解している必要があります。これらの概念 については、『*Solaris* のシステム管理 *(*第 *2* 巻*)*』の「システムセキュリティの管 理の概要」を参照してください。

スマートカードを使ってシステムに安全にログインする方法については、第 9 章を 参照してください。また、スマートカードの概念については、17ページの「スマー トカードによるログイン」も参照してください。

内容の紹介

| 章   | 説明                                                                                   |
|-----|--------------------------------------------------------------------------------------|
| 第1章 | スマートカードによる認証方法を紹介し、スマートカー<br>ドの動作について説明します。                                          |
| 第2章 | SmartCard Console を起動する作業について、CDE デス<br>クトップを使用する方法と Solaris コマンド行を使用する<br>方法を説明します。 |
| 第3章 | カードリーダーの設定作業について説明します。                                                               |
| 第4章 | スマートカードの設定の概要について説明します。                                                              |
| 第5章 | スマートカードの設定について、SmartCard Console を使<br>用する方法とコマンド行インタフェースを使用する方法<br>を説明します。          |
| 第6章 | スマートカードのデフォルトの属性がサイトのセキュリ<br>ティ要件に合わない場合、スマートカードの構成を変更<br>する作業について説明します。             |
| 第7章 | スマートカードの構成を変更する作業について説明しま<br>す。                                                      |
| 第8章 | スマートカードの管理作業および保守作業について説明<br>します。                                                    |
| 第9章 | スマートカードの使用方法について説明します。                                                               |

注 **-** 第 1 章から第 8 章までは、システム管理者またはセキュリティ管理者を対象と しています。第 9 章は、スマートカードのユーザーを対象としています。

### 関連マニュアル

Solaris スマートカードは、Solaris 管理ツールおよび Solaris のコマンドや手順と 合わせて使用できます。Solaris のインストールや管理の手順についての詳細は、次 のマニュアルを参照してください

- 『*Solaris 8 イ*ンストールガイド *(SPARC* 版)』
- 『*Solaris* のシステム管理 *(*第 *1* 巻*)*』
- 『Solaris のシステム管理 (第 2 巻)』
- 『*Solaris* のシステム管理 *(*第 *3* 巻*)*』
- システムに付属するその他のソフトウェアマニュアル

## **Sun** のマニュアルの注文方法

専門書を扱うインターネットの書店 Fatbrain.com から、米国 Sun Microsystems™, Inc. (以降、Sun™ とします) のマニュアルをご注文いただけます。

マニュアルのリストと注文方法については、http://www1.fatbrain.com/ documentation/sun の Sun Documentation Center をご覧ください。

## **Sun** のオンラインマニュアル

http://docs.sun.com では、Sun が提供しているオンラインマニュアルを参照す ることができます。マニュアルのタイトルや特定の主題などをキーワードとして、 検索を行うこともできます。

## 表記上の規則

このマニュアルでは、次のような字体や記号を特別な意味を持つものとして使用し ます。

表 **P–1** 表記上の規則

| 字体または記号           | 意味                                                  | 例                                                        |
|-------------------|-----------------------------------------------------|----------------------------------------------------------|
| AaBbCc123         | コマンド名、ファイル名、ディレ<br>クトリ名、画面上のコンピュータ<br>出力、コード例を示します。 | .loqin ファイルを編集します。                                       |
|                   |                                                     | 1s -a を使用してすべてのファイ<br>ルを表示します。                           |
|                   |                                                     | system%                                                  |
| AaBbCc123         | ユーザーが入力する文字を、画面<br>上のコンピュータ出力と区別して                  | system% su                                               |
|                   | 示します。                                               | password:                                                |
| AaBbCc123         | 変数を示します。実際に使用する<br>特定の名前または値で置き換えま<br>す。            | ファイルを削除するには、rm<br>filename と入力します。                       |
| $\lceil$ $\lceil$ | 参照する書名を示します。                                        | 『コードマネージャ・ユーザーズ<br>ガイド』を参照してください。                        |
| ΓI                | 参照する章、節、ボタンやメ<br>ニュー名、強調する単語を示しま                    | 第5章「衝突の回避」を参照して<br>ください。                                 |
|                   | す。                                                  | この操作ができるのは、「スー<br>パーユーザー  だけです。                          |
| ╲                 | 枠で囲まれたコード例で、テキス<br>トがページ行幅を超える場合に、<br>継続を示します。      | sun% grep ' <sup>^</sup> #define \<br>XV VERSION STRING' |

ただし AnswerBook2TM では、ユーザーが入力する文字と画面上のコンピュータ出力 は区別して表示されません。

コード例は次のように表示されます。

■ C シェル

machine\_name% **command y**|**n** [*filename*]

■ C シェルのスーパーユーザー

machine\_name# **command y**|**n** [*filename*]

■ Bourne シェルおよび Korn シェル

\$ **command y**|**n** [*filename*]

■ Bourne シェルおよび Korn シェルのスーパーユーザー

# **command y**|**n** [*filename*]

[ ] は省略可能な項目を示します。上記の例は、*filename* は省略してもよいことを示 しています。

| は区切り文字 (セパレータ) です。この文字で分割されている引数のうち 1 つだけ を指定します。

キーボードのキー名は英文で、頭文字を大文字で示します (例: Shift キーを押しま す)。ただし、キーボードによっては Enter キーが Return キーの動作をします。

ダッシュ (-) は 2 つのキーを同時に押すことを示します。たとえば、Ctrl-D は Control キーを押したまま D キーを押すことを意味します。

### 一般規則

■ このマニュアルでは、「IA」という用語は、Intel 32 ビットのプロセッサアーキ テクチャを意味します。これには、Pentium、Pentium Pro、Pentium II、Pentium II Xeon、Celeron、Pentium III、Pentium III Xeon の各プロセッサ、および AMD、Cyrix が提供する互換マイクロプロセッサチップが含まれます。

## **Solaris** スマートカード **(**概要**)**

この章では、Solaris スマートカードの機能の概要、サポートされているスマー トカードとカードリーダー、およびスマートカードの構成の計画について記述しま す。

この章では、次の内容について説明します。

- 15ページの「Solaris スマートカードの機能」
- 16ページの「Solaris スマートカードの要件」
- 17ページの「スマートカードによるログイン」
- 18ページの「スマートカードの設定の概要 (タスクマップ)」
- 19ページの「スマートカードパッケージの説明」

### **Solaris** スマートカードの機能

Solaris スマートカードを使用すると、Solaris デスクトップ環境などのアプリケー ションに、スマートカードを使って安全にログインできます。これは、スマー トカードに格納された情報を使って、ログイン時にユーザーの ID を確認できるた めです。スマートカード上のログイン情報と同じ情報を提供できないユーザー は、アプリケーションへのアクセスを拒否されます。

Solaris スマートカードソフトウェアには、次の機能があります。

- スマートカード用のオープンカードフレームワーク (OCF) 1.1 規格の実装
- さまざまなカードリーダーのサポート

- 一般的に使用されている3種類のスマートカードのサポート
- SmartCard Console または Solaris コマンド行から行う管理
- パスワード、PIN、Challenge-Response 認証方式により、デスクトップ環境や他 のアプリケーションへのログインを保護
- ユーザーのセキュリティ資格情報をカード上に直接格納 (Java™ カードのみ)

### **Solaris** スマートカードの要件

Solaris スマートカードソフトウェアを使用するには、次の条件が必要です。

- Solaris 8 リリースで SPARC™ システムが動作していること
- サポートされている内蔵または外付けのカードおよびスマートカードであるこ と。サポートされているスマートカードとリーダーのリストについては、次の節 を参照してください。

### サポートされているスマートカードとリーダー

Solaris スマートカードは、次のスマートカードとカードリーダーをサポートしてい ます。

表 **1–1** サポートされているスマートカードのタイプ

| カードタイプ    | 説明                      | 使用されるカードリーダー                                                           |
|-----------|-------------------------|------------------------------------------------------------------------|
| iButton   | Java の iButton のスマートカード | iButton $1 - \xi$ –                                                    |
| CyberFlex | Iava のスマートカード           | Sun SCRI External Card<br>Reader 1, Sun SCRI<br>Internal Card Reader 1 |
| PayFlex   | 非 Iava のスマートカード         | Sun SCRI External Card<br>Reader 1, Sun SCRI<br>Internal Card Reader 1 |

## スマートカードによるログイン

スマートカードを使用すると、これまでログインできなかった、セキュリティ保護 されているデスクトップ環境やアプリケーションにログインできます。ここでは、 スマートカード (デフォルト設定) を使ってセキュリティ保護されているシステムに ログインするときの手続きについて説明します。

- 1. システムに接続されたカードリーダーにカードを挿入します。
- 2. この時点では、セキュリティ保護されたアプリケーション (Solaris デスクトップ など) は実行できません。Solaris デスクトップ以外のアプリケーションもスマー トカードで保護できます。
- 3. アプリケーションは、ユーザーに PIN (Personal Identification Number) の入力を 要求します。ユーザーが PIN を入力すると、この PIN とカードに格納されてい る PIN が照合されます。
- 4. 入力された PIN とカードに格納されている PIN の一致を確認できた場合、アプ リケーションは、システムの /etc/nsswitch.conf ファイル (NIS、NIS+、ま たはローカルファイル) に指定されているパスワードデータベースの中からこの パスワードを検索します。
- 5. このパスワードと同じパスワードが見つかった場合、アプリケーションはユー ザーが認証されたものとみなし、ログインを許可します。

### スマートカード構成の計画

スマートカードとカードリーダーを購入する前に、ログイン時に認証が必要かどう かを検討します。サイトでスマートカードを使用する理由は次のいずれかです。

- 特定の部署やドメインにあるシステムを承認されていないアクセスから保護する
- セキュリティ保護されたアプリケーションへのアクセスを、承認されたユーザー に限定する

スマートカードを使用できるようにシステムを設定する前に、いくつかの準備作業 を行なっておく必要があります。次のチェックリストを使用して、これらの準備作 業が完了したかどうかを確認してください。

Solaris スマートカード (概要) **17**

表 **1–2** スマートカード計画のチェックリスト

| 完了後チェック    作業 |                                                                                  |
|---------------|----------------------------------------------------------------------------------|
|               | 1. サイトで使用するカードリーダーとスマートカードの種類を決定す<br>る。詳細は、16ページの「サポートされているスマートカードとリー<br>ダー  を参照 |
|               | 2. スマートカードによるセキュリティ保護されたログインが必要なシス<br>テムを決定する                                    |
|               | 3. スマートカードによる認証で保護する必要がある アプリケーションを<br>決定する                                      |
|               | 4. スマートカードが必要なユーザーのログイン名を取得する。                                                   |

## スマートカードの設定の概要 **(**タスクマップ**)**

スマートカード計画のチェックリストで確認後、このタスクマップを使って、ス マートカードを設定するためのすべての作業を明確にします。このマップの作業 は、Solaris 8 リリースのインストール、カードリーダーの取り付け、スマートカー ドの設定など、補助的な作業を指します。

表 **1–3** スマートカードの設定の概要 (タスクマップ)

| 作業                               | 説明                                                                    | 参照先                                 |
|----------------------------------|-----------------------------------------------------------------------|-------------------------------------|
| 1. Solaris 8 ソフトウェア<br>をインストールする | スマートカードを使用するすべてのシステム<br>に Solaris 8 リリースをインストールする                     | 『Solaris 8 インストールガイ<br>ド (SPARC 版)』 |
| 2. SmartCard Console を起動<br>する   | SmartCard Console を起動して、スマー<br>トカードの設定作業を行う                           | 第 2 章                               |
| 3. カードリーダーを取り付<br>ける             | スマートカードを使用するすべてのシステム<br>にカードリーダーを物理的に取り付けて構成<br>する(内蔵カードリーダーを使用しない場合) | 第3章                                 |

表 **1–3** スマートカードの設定の概要 (タスクマップ) 続く

| 作業                           | 説明                                                             | 参照先 |
|------------------------------|----------------------------------------------------------------|-----|
| 4. スマートカードを設定する              | カードに固有な情報やデフォルトの認証を指<br>定する。その後、スマートカードの操作を有<br>効にする           | 第5章 |
| 5. OCF サーバークライアン<br>ト認証を構成する | (オプション)<br>デフォルトの設定がサイトの要件に合わない<br>場合は、サーバーとクライアントの属性を変<br>更する | 第7章 |

## スマートカードパッケージの説明

次の表では、Solaris 8 のインストール中に追加される Solaris スマートカード パッケージを一覧表示します。

表 **1–4** Solaris スマートカードパッケージ

| パッケージ名    | 説明                                                      |
|-----------|---------------------------------------------------------|
| SUNWicom  | スマートカードをサポートする Java 通信 API - Java コードとネイ<br>ティブコード      |
| SUNWicomx | スマートカードをサポートする Java 通信 API - ネイティブコード<br>(64 ビット)       |
| SUNWiib   | Dallas Semiconductor 社製シリアル iButton 用 OCF カード端末ド<br>ライバ |
| SUNWocf   | OCF (オープンカードフレームワーク) - コアライブラリとユーティ<br>リティ              |
| SUNWocfr  | OCF (オープンカードフレームワーク) - 構成ファイル                           |
| SUNWocfh  | オープンカードフレームワーク - ヘッダーファイル                               |
| SUNWocfx  | OCF (オープンカードフレームワーク) - コアライブラリ (64 ビット)                 |

Solaris スマートカード (概要) **19**

表 **1–4** Solaris スマートカードパッケージ 続く

| パッケージ名    | 説明                                                 |
|-----------|----------------------------------------------------|
| SUNWpamsc | スマートカード認証用の接続可能な認証モジュール                            |
| SUNWpamsx | スマートカード認証用の接続可能な認証モジュール (64 ビット)                   |
| SUNWscqui | Solaris スマートカードグラフィカルユーザーインタフェース (GUI)             |
| SUNWscmos | スマートカード認証用の接続可能な認証モジュール                            |
| SUNWscmsc | Sun SCRI OCF カード端末ドライバ                             |
| SUNWiscaq | Solaris スマートカードグラフィカルユーザーインタフェース (GUI)<br>日本語メッセージ |

パッケージを削除する場合は、標準の pkgrm コマンドを使用します。パッケージ をインストールし直す場合は、pkgadd コマンドを使用します。

上記コマンドの使用方法については、『*Solaris* のシステム管理 *(*第 *1* 巻*)*』の「ソ フトウェアの管理 (手順)」を参照してください。

## **Solaris** スマートカードの基本的な使用方法 **(**タスク**)**

この章では、ocfserv サーバーについて説明し、また SmartCard Console の起 動および使用方法についても説明します。

この章では、次の内容について説明します。

- $\Box$  21ページの  $\lceil$  ocfserv サーバー
- 23ページの「SmartCard Console を起動するには (CDE)」
- 24ページの「SmartCard Console を起動するには (コマンド行)」
- 24ページの「コマンド行からのスマートカードの管理」

これより後の章では、スマートカードのサポートを設定および構成する作業につい て説明します。さらに、各作業を、コマンド行から行う場合と SmartCard Console から行う場合についての補足説明を行います。スマートカードのコマンドの詳細 は、smartcard(1M) と ocfserv(1M) のマニュアルページを参照してください。

### $octs$ erv  $# - N$

OpenCard Framework (OCF) サーバー ocfserv は、システムでスマートカードの 通信を管理するプロセスです。

カードリーダーを追加または削除するために SmartCard Console を使用した 後、ocfserv を再起動するようプロンプトが表示されます。

## **SmartCard Console** からのスマートカードの管理

次の節では、SmartCard Console の使用方法を説明します。

### **SmartCard Console** の使用

SmartCard Console は、Solaris スマートカードソフトウェアを管理するためのグラ フィカルユーザーインタフェース (GUI) です。SmartCard Console には 3 つの区画 があり、ここから作業を開始したり、情報を表示したりします。

- ナビゲーション区画 スマートカードの設定に関わる作業の大きなカテゴリが表 示されます。作業を選択するには、ナビゲーション区画でカテゴリをクリックし ます。ナビゲーション区画でカテゴリを選択すると、作業に関連するアイコンが コンソール区画に現れます。
- 情報区画 クリックしたカテゴリまたはアイコンの簡単な説明が表示されます。 また、カテゴリまたはアイコンに関連する作業を開始するための手順も表示され ます。
- コンソール区画 ナビゲーション区画で選択した作業に関連するアイコンが表示 されます。アイコンをダブルクリックすると、関連する作業が始まります。た とえば、ナビゲーション区画で「認証」をクリックすると、コンソール区画に は、OCF サーバーで利用可能な認証のタイプを表すアイコンが表示されます。

#### ダイアログボックス

各作業には 1 つまたは複数の関連するダイアログボックスがあります。このような ダイアログボックスは、コンソール区画でアイコンをダブルクリックすると表示さ れます。ダイアログボックス内の情報は、必要に応じて、表示、変更、または削除 できます。いくつかのダイアログボックスは複数のフォルダタブを持っています。 このようなフォルダにアクセスするには、フォルダタブをクリックします。

ほとんどのダイアログボックスには、次の 4 つのボタンがあります。

■ 了解 - 変更を保存して、ダイアログボックスを閉じます。

- 適用 変更を保存しますが、ダイアログボックスは閉じません。「適用」ボタン を使用するのは、複数のフォルダタブを持つダイアログボックスにおいて、ある フォルダタブで情報を入力した後、別のフォルダタブでも情報を入力する必要 がある場合などです。
- 取消し 変更を保存せずに、ダイアログボックスを閉じます。
- ヘルプ ダイアログボックスのオンラインヘルプを表示します。

#### オンラインヘルプシステムの使用

SmartCard Console のヘルプシステムは、次の情報を提供します。

- SmartCard Console による主なスマートカードの作業の操作。ある項目について のヘルプを表示するには、「ヘルプ」メニューから「INDEX」を選択します。
- SmartCard Console にある各ダイアログボックスの説明。ダイアログボックスの 下部にある「ヘルプ」ボタンをクリックすると表示されます。
- SmartCard Console に関するアイテムヘルプ。アイテムヘルプは情報区画に自動 的に表示されます。

SmartCard Console のヘルプシステムは、スマートカードについての概念的な情報 は提供しません。スマートカードの動作や認証のタイプ、およびその他の概念的な 情報については、このマニュアルを参照してください。

#### **SmartCard Console** の終了

SmartCard Console を終了するには、「コンソール」メニューから「終了」を選択 します。セッション中に行なった変更はすべて保存されます。

### **SmartCard Console** の起動

Solaris 8 ソフトウェアをインストールすると、SmartCard Console が自動的にイン ストールされます。SmartCard Console には、Solaris デスクトップまたはコマンド 行からアクセスできます。

## ▼ SmartCard Console を起動するには (CDE)

この手順では、CDE のアプリケーションマネージャから SmartCard Console を起動 する方法を説明します。

Solaris スマートカードの基本的な使用方法 (タスク) **23**

あるいは、CDE の「ワークスペース」メニューから「ツール」を選択して、次に 「スマートカード」を選択しても、SmartCard Console を起動できます。

- **1.** 共通デスクトップ環境 **(CDE)** にスーパーユーザーとしてログインします。 すでに自分のログイン名で CDE を実行している場合は、CDE を終了して、スー パーユーザーとしてログインします。
- **2.** デスクトップのメニューバーにあるアプリケーションの上矢印をクリックして、 「アプリケーション」アイコンを表示させます。
- **3.** 「アプリケーション」を選択して、アプリケーションマネージャにアクセスしま す。
- **4.** 「システム管理」アイコンをダブルクリックして、「スマートカード」アイコン にアクセスします。
- **5.** 「スマートカード」アイコンをダブルクリックして、**SmartCard Console** を起 動します。
- ▼ SmartCard Console を起動するには (コマンド行) **1.** コマンド行にスーパーユーザーとしてログインします。
	- **2. SmartCard Console** を起動します。

# **/usr/dt/bin/sdtsmartcardadmin &**

## コマンド行からのスマートカードの管理

smartcard コマンドの使用により、コマンド行から Solaris スマートカードを管理 することができます。これより後の章では、smartcard コマンドを使用したスマー トカードのタスクの実行手順を示します。

## カードリーダーの設定 **(**タスク**)**

この章では、カードリーダーを設定および保守する方法を説明します。

この章では、次の手順について説明します。

- 27ページの「新しいカードリーダーを追加するには (SmartCard Console)」
- 28ページの「カードリーダーの属性を表示または変更するには (SmartCard Console)」
- 30ページの「iButton リーダーを追加するには (コマンド行)」
- 31ページの「Sun SCRI External Card Reader 1 を追加するには (コマンド行)」
- 32ページの「Sun SCRI Internal Card Reader 1 を追加するには (コマンド行)」
- 34ページの「カードリーダーを取り外すには (SmartCard Console)
- 34ページの「カードリーダーを取り外すには (コマンド行)」

## カードリーダーの設定 **(**タスクマップ**)**

次の表に、カードリーダーを設定および保守するために必要なすべての作業を示し ます。

表 **3–1** カードリーダーの設定のタスクマップ

| 作業                        | 説明                                                                                                    | 参照先                                                                                                    |
|---------------------------|----------------------------------------------------------------------------------------------------|----------------------------------------------------------------------------------------------------|
| 1. カードリーダーの追加             | スマートカードを使用する各システムにカー<br>ドリーダーを追加します。                                                                    | 27ページの「新しいカードリー<br>ダーを追加するには<br>(SmartCard Console)」、また<br>は<br>30ページの「iButton リーダー<br>を追加するには (コマンド<br>行)」、または<br>31ページの「Sun SCRI External<br>Card Reader 1 を追加するには<br>(コマンド行)」、または<br>32ページの「Sun SCRI Internal<br>Card Reader 1 を追加するには<br>(コマンド行)」 |
| 2. カードリーダーの属性の<br>表示または変更 | (オプション)<br>カードリーダーの属性を表示または変更しま<br>す。                                                                   | 28ページの「カードリーダーの<br>属性を表示または変更するには<br>(SmartCard Console)                                                                                                    |
| 3. カードリーダーの取り外し   (オプション) | カードリーダーが不要になった場合<br>は、smartcard コマンドでカードリーダー<br>のサポートを論理的に削除してから、カード<br>リーダーをシステムから物理的に取り外すこ<br>とができます。 | 34ページの「カードリーダーを<br>取り外すには (SmartCard<br>Console)」または34ページの<br>「カードリーダーを取り外すに<br>は (コマンド行)」                                                                                                    |

## カードリーダーの設定

Solaris スマートカードは、iButton と Sun SCRI External Card Readr 1 という 2 種類 の外付けカードリーダーと Sun SCRI Internal Card Reader 1 という 1 種類の内 蔵カードリーダーをサポートしています。

次の表に、サポートされているカードリーダーと、これらのカードリーダーを追加 するときに指定する必要がある値 (カード端末の出荷時の名前とリーダーモデル名) を示します。

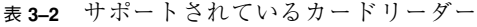

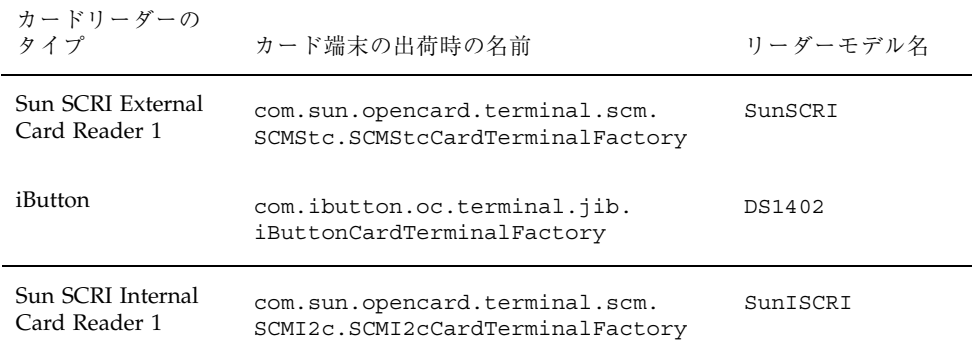

### カードリーダーの追加 **(SmartCard Console)**

SmartCard Console でカードリーダーを設定する場合は、ナビゲーション区画で 「カードリーダー」を選択します。このオプションでは、次のことを行うことがで きます。

- 新しいカードリーダーの追加
- 以前に構成済みのカードリーダー用に設定されている属性の表示と変更

### ▼ 新しいカードリーダーを追加するには (SmartCard Console)

SmartCard Console を起動する方法については、24ページの「SmartCard Console を 起動するには (コマンド行)」を参照してください。

- **1. (**オプション**)** 外付けカードリーダーがシステムに物理的に取り付けられているこ とを確認します。 カードリーダーのマニュアルの手順に従って、外付けスマートカードリーダーを シリアルポートに物理的に取り付けます。
- **2.** ナビゲーション区画で「カードリーダー」をクリックします。
- **3.** 「**Add Reader**」をダブルクリックします。

カードリーダーの設定 (タスク) **27**

- **4.** 追加したいカードリーダーのタイプをダブルクリックします。 「カードリーダー: SunCardReader」ダイアログボックスが表示されます。
- **5.** 「**Basic Configuration**」フォルダタブを選択します。
- **6.** 「**Device Port**」の下にある下矢印をクリックします。
- **7.** カードリーダーが取り付けられているポートをクリックします。
- **8.** 「了解」をクリックします。
- **9.** プロンプトが表示されたら、ocfserv を再起動します。

### カードリーダーの属性の表示または変更 **(SmartCard Console)**

カードリーダーの「Basic Configuration」フォルダには、次のような属性がありま す。

- Unique Card Terminal Name カードリーダーを識別するための一意な名前。コ マンド行でカードリーダーを追加するときには、*user\_friendly\_reader* 名と呼ばれ ます。
- Model Name メーカーが付けた、カードリーダーのモデル名。「Add Reader」 ダイアログボックスから選択します。表 3–2 では、*card\_reader\_model* 名と呼ばれ ます。
- Device Port カードリーダーが取り付けられているポートの絶対パスによるデ バイス名。たとえば、シリアルポート b は /dev/cua/b です。

「Advanced Configuration」フォルダには、メーカーが付けた、カードリーダーの *card\_terminal\_factory\_name* が表示されます。メーカーが新しく発行したカードリー ダーの名前を変更した場合などを除き、この名前を変更する必要はありません。

▼ カードリーダーの属性を表示または変更するには (SmartCard Console)

カードリーダーの基本属性を表示または変更するには、次の手順を使用します。

**1.** 「**Unique Card Terminal Name**」フィールドにカードリーダーの一意な名前を入 力します。あるいは、デフォルトの名前をそのまま使用します。

同じタイプのカードリーダーを何台もシステムに取り付けている場合は、各カー ドリーダーの一意なカード端末の出荷時の名前を入力する必要があります。

- **2.** 表示されたモデル名よりも新しいバージョンのカードリーダーを使用している場 合は、カードリーダーのモデル名を入力します。
- **3.** 矢印をクリックして、適切なデバイスパスを選択します。

**4.** ダイアログが表示されたら、ocfserv を再起動します。

## カードリーダーの追加 **(**コマンド行**)**

コマンド行でカードリーダーを追加するには、smartcard -c admin コマンドを 次の構文で使用します。

smartcard -c admin -t terminal -j *card\_terminal\_factory\_name* −x add −d *device\_pathname* −r *user\_friendly\_reader\_name* −n *card\_reader\_model*

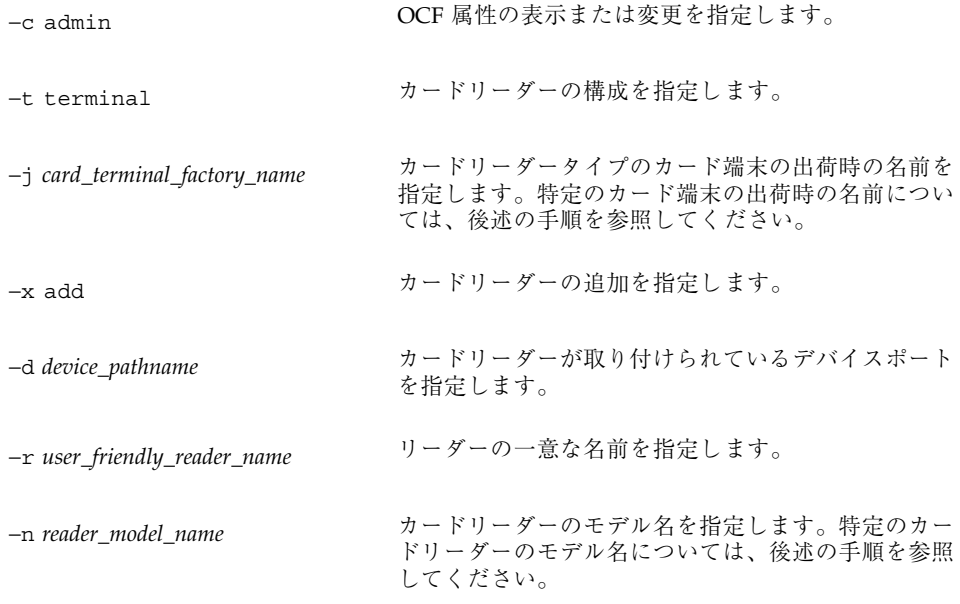

詳細は、smartcard(1M) のマニュアルページを参照してください。

カードリーダーの設定 (タスク) **29**

## ▼ iButton リーダーを追加するには (コマンド行)

- **1.** カードリーダーを取り付けるシステム上でスーパーユーザーになります。
- **2.** 外付けカードリーダーがシステムに物理的に取り付けられていることを確認しま す。

カードリーダーのマニュアルの手順に従って、外付けスマートカードリーダーを シリアルポートに物理的に取り付けます。

**3.** 次のコマンドを **1** 行に入力して、**iButton** リーダーを追加します。たとえば、次 のようにします。

```
# smartcard -c admin -t terminal
-j com.ibutton.oc.terminal.jib.iButtonCardTerminalFactory
-x add -d /dev/cua/b -r MyButtonReader -n DS1402
```
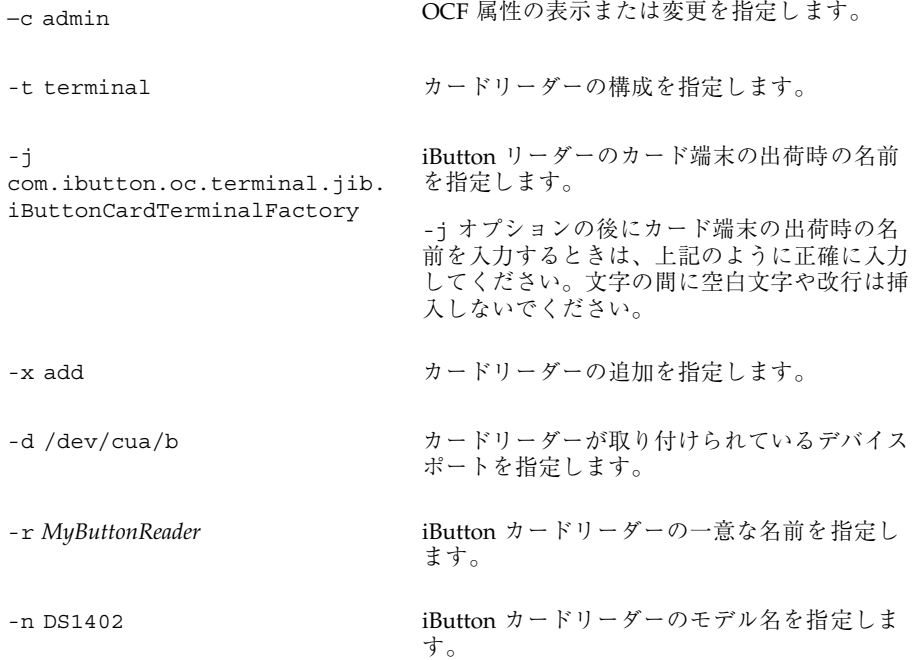

**4.** ocfserv を停止します。

# **pkill ocfserv**

次回 SmartCard Console または smartcard コマンドを使用すると、ocfserv プロセスが再起動します。

- ▼ Sun SCRI External Card Reader 1 を追加するには (コマンド行)
	- **1.** カードリーダーを取り付けるシステム上でスーパーユーザーになります。
	- **2.** 外付けカードリーダーがシステムに物理的に取り付けられていることを確認しま す。

カードリーダーのマニュアルの手順に従って、外付けスマートカードリーダーを シリアルポートに物理的に取り付けます。

**3.** 次のコマンドを **1** 行に入力して、**Sun SCRI External Reader 1** を追加します。 たとえば、次のようにします。

```
# smartcard -c admin -t terminal
-j com.sun.opencard.terminal.scm.SCMStc.SCMStcCardTerminalFactory
-x add -d /dev/cua/b -r MyExternalReader -n SunSCRI
```
−c admin OCF 属性の表示または変更を指定します。 -t terminal カードリーダーの構成を指定します。

com.sun.opencard.terminal. scm.SCMStc.SCMStcCard

TerminalFactory

-j

-j オプションの後にカード端末の出荷時の名 前を入力するときは、上記のように正確に入力 してください。文字の間に空白文字や改行は挿 入しないでください。

Sun SCRI External Card Reader 1 のカード端末

の出荷時の名前を指定します。

カードリーダーの設定 (タスク) **31**

```
-x add カードリーダーの追加を指定します。
-d /dev/cua/b カードリーダーが取り付けられているデバイス
                   ポートを指定します。
-r MyExternalReader SCRI External Card Reader 1 の一意な名前を指
                   定します。
-n SunSCRI Sun SCRI External Card Reader 1 のモデル名を
                   指定します。
```
**4.** ocfserv を停止します。

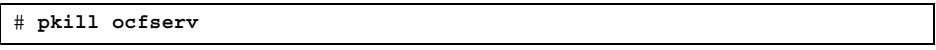

次回 SmartCard Console または smartcard コマンドを使用すると、ocfserv プロセスが再起動します。

- ▼ Sun SCRI Internal Card Reader 1 を追加するには (コマンド行)
	- **1.** カードリーダーを取り付けるシステム上でスーパーユーザーになります。
	- **2.** 次のコマンドを **1** 行に入力して、**Sun SCRI Internal Card Reader 1** を追加しま す。たとえば、次のようにします。

# **smartcard -c admin -t terminal -j com.sun.opencard.terminal.scm.SCMI2c.SCMI2cCardTerminalFactory -x add -d /dev/scmi2c1 -r** *MyInternalReader* **-n SunISCRI**

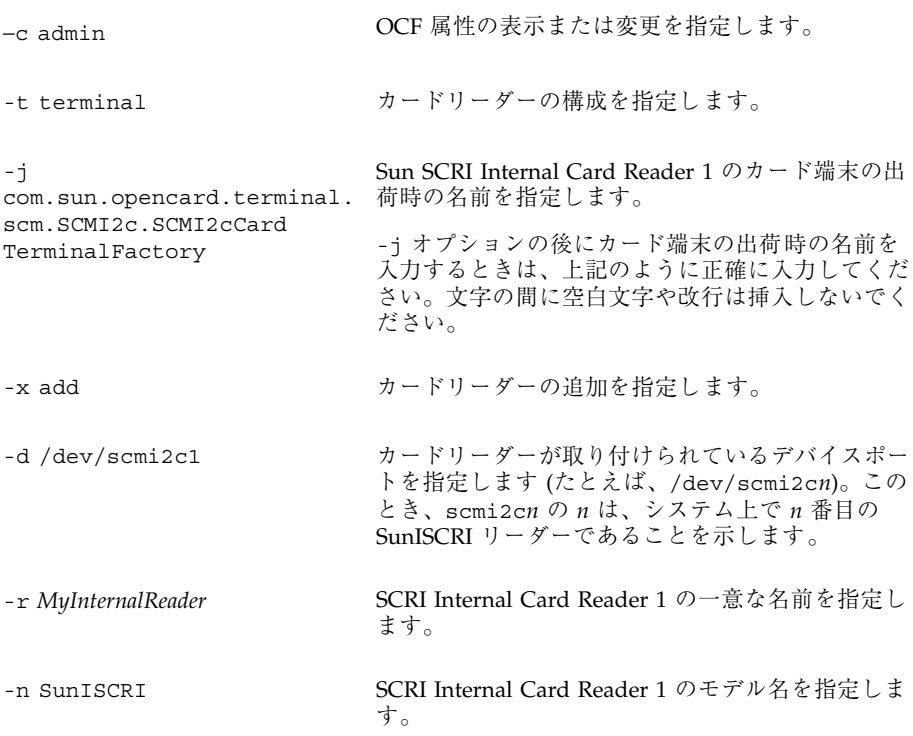

**3.** ocfserv を停止します。

# **pkill ocfserv**

次回 SmartCard Console または smartcard コマンドを使用すると、ocfserv プロセスが再起動します。

## カードリーダーの取り外し

スマートカードが不要になったとき、あるいは、カードリーダーを別のシステムに 移動したいとき、外付けカードリーダーをシステムから物理的に取り外す必要があ ります。カードリーダーを物理的に取り外す前には、カードリーダーを論理的にも 削除する必要があります。

カードリーダーの設定 (タスク) **33**

## カードリーダーを取り外すには (SmartCard Console)

SmartCard Console の起動については、24ページの「SmartCard Console を起動する には (コマンド行)」 を参照してください。

**1.** ナビゲーション区画の「カードリーダー」をクリックします。

- **2.** コンソール区画で削除したいカードリーダーを選択します。
- **3.** 「アクション」メニューから「ターミナルを削除」を選択します。
- **4.** 「了解」をクリックして、カードリーダーを削除します。
- **5.** プロンプトが表示されたら、ocfserv を再起動します。

▼ カードリーダーを取り外すには (コマンド行) **1.** カードリーダーを取り外すシステム上でスーパーユーザーになります。

**2.** カードリーダーを論理的に削除します。

# **smartcard -c admin -t terminal -r** *user\_friendly\_reader\_name* **-x delete**

- **3. (**オプション**)** 外付けカードリーダーをポートから物理的に取り外します。
- **4.** ocfserv を停止します。

# **pkill ocfserv**

次回 SmartCard Console または smartcard コマンド使用すると、ocfserv プ ロセスが再起動します。

## スマートカードの設定 **(**概要**)**

この章では、スマートカードの設定の概要を示します。

この章では、次の内容について説明します。

- 36ページの「カードサービスの無効化または有効化」
- 36ページの「スマートカードの ATR 属性の追加または変更」
- 37ページの「SolarisAuthApplet アプレットの読み込み」
- 37ページの「スマートカード上でのユーザー情報の作成」
- 37ページの「スマートカードの認証属性の定義」
- 41ページの「OCF サーバーとクライアントアプリケーションのデフォルトの認証 機構の設定」
- 42ページの「クライアントアプリケーションのデフォルトの認証」
- 43ページの「スマートカードの操作の有効化」

スマートカードは、SmartCard Console またはコマンド行から設定できます。 SmartCard Console からスマートカードサポートを設定する手順については、第 5 章を参照してください。この章では、コマンド行による設定例も示しています。 SmartCard Console を起動する手順については、24ページの「SmartCard Console を 起動するには (コマンド行)」を参照してください。

## カードサービスの無効化または有効化

デフォルトでは、OCF サーバーは次のカードサービスを認識します。

- Schlumberger CyberFlex
- Schlumberger PayFlex
- Dallas Semiconductor iButton

「カードサービス」ダイアログボックスを使用すると、特定のカードのサービスが 有効であるかどうかを確認したり、カードサービスを無効にしたりできます。カー ドサービスを無効化または有効化する手順は、47ページの「カードサービスを無効 または有効にするには (SmartCard Console)」を参照してください。

## スマートカードの **ATR** 属性の追加または変更

ATR (Answer-To-Reset) 属性には、スマートカードのバージョンを識別する数値が含 まれています。ATR 属性は、スマートカードのメーカーにより提供されています。

サポートされるスマートカードは、次の ATR 属性値を持ちます。

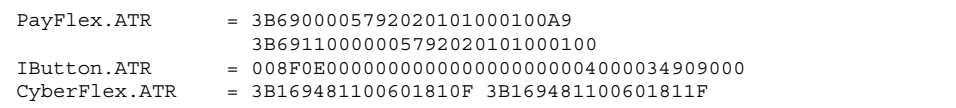

初めてスマートカードを設定するときには、スマートカード上の ATR を OCF サー バーに識別させます。

サイト内で使用しているスマートカードのメーカーが ATR 属性の異なる新しいカー ドタイプを発行した場合、システムの ATR 属性を変更する必要があります。このと き、新しいスマートカードを使用するすべてのシステムで ATR 属性を変更する必要 があります。

アプレットを SmartCard Console からロードしようとしていて、次に示すメッセー ジが表示された場合は、ATR を追加しなければならない場合もあります。

No compatible devices inserted
新しいスマートカードの ATR を追加または変更する手順については、47ページの 「スマートカードの ATR を追加または変更するには (SmartCard Console)」を参照 してください。

# SolarisAuthApplet アプレットの読み込み

ユーザープロファイル情報を追加するためには、デフォルトの SolarisAuthApplet アプレットをスマートカードに追加する必要があります。

アプレットをスマートカードに読み込む手順については、48ページの「アプレット をスマートカードに読み込むには (SmartCard Console)」を参照してください。

# スマートカード上でのユーザー情報の作成

デフォルトのアプレットを読み込んだ後は、スマートカード上でユーザープロ ファイル情報を作成します。ユーザープロファイル情報は、ログイン名、パスワー ド、PIN (Personal Identification Numver)、およびセキュリティ保護されているアプ リケーションなど、そのユーザーについての個人情報を指定します。

スマートカード上でユーザー情報を作成する手順については、51ページの「スマー トカード上でユーザー情報を作成するには (SmartCard Console)」を参照してくだ さい。

# スマートカードの認証属性の定義

各スマートカードに属性を設定するときは、ユーザーの要件、サイト内のセキュリ ティポリシー、および使用しているスマートカードのタイプによる制限に基づいて 設定します。各スマートカードに対応する属性を定義するには、「アプレットを構 成」ダイアログボックスを使用します。システム上のクライアントおよびサーバー プログラムは、スマートカード上の属性を読み取って、特定のアプリケーションへ のアクセス権をユーザーに与えるかどうかを決定します。

スマートカードの設定 (概要) **37**

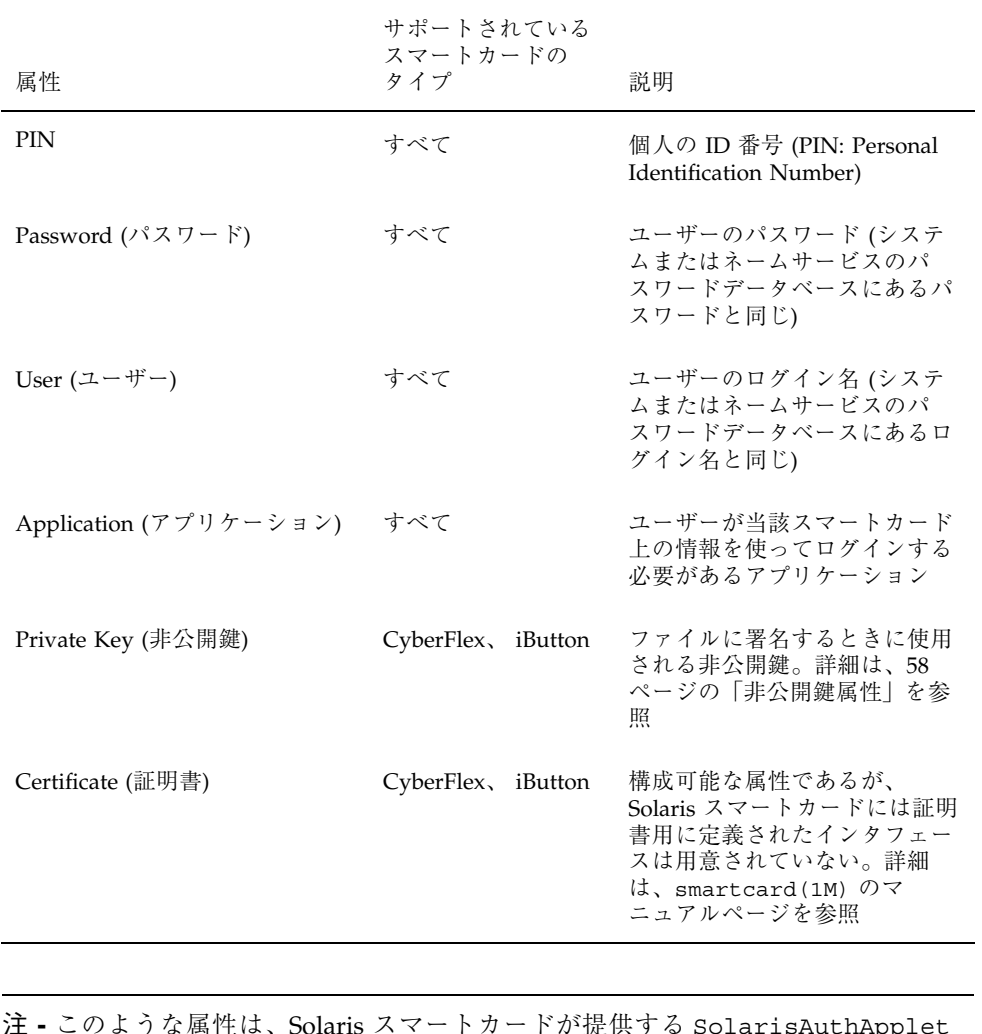

注 **-** このような属性は、Solaris スマートカードが提供する SolarisAuthApplet アプレットで初期化されたスマートカードだけに適用されます。異なるスマー トカードアプレットを使用している場合、利用可能な属性は異なる場合がありま す。詳細は、smartcard(1M) のマニュアルページを参照してください。

### **PIN** 属性

PIN 属性は、スマートカードの PIN (Personal Identification Number) を定義する認 証属性です。スマートカードに作成されているデフォルトの PIN は \$\$\$\$java で す。管理者またはユーザーは \$\$\$\$java を個人専用の PIN に変更できます。サイト のすべてのユーザーに、同じデフォルトの PIN 名 (たとえば changeme など) を付 与することも考えられます。その後、各ユーザーが、その PIN をユーザー自身しか 知らない値へ必ず変更するようにします。

注 **-** SolarisAuthApplet アプレット内の各アプリケーションには複数のログイン 名とパスワードの組み合わせを定義できますが、このアプレットには PIN は 1 つし か定義できません。

スマートカードの PIN を変更する手順については、49ページの「スマートカード上 の PIN を変更するには (SmartCard Console)」を参照してください。

ユーザーは後でこの PIN を変更できます。87ページの「スマートカード上の PIN を 変更するには (コマンド行)」を参照してください。

#### ユーザー属性とパスワード属性

ユーザー属性とパスワード属性は、ユーザーを識別して、ユーザーをスマートカー ドの PIN に関連付ける認証属性です。これらの属性を設定するには、ユーザーのロ グイン名とパスワードを知っている必要があります。

#### ユーザー属性とパスワード属性がどのように機能するか

デフォルトの認証機構 (PIN Password) を使用するシステムでは、ocfserv は PIN が認証されていることを確認します (42ページの「PIN Password がどのように機能 するか」を参照)。次に、ocfserv はスマートカード上のユーザー属性とパスワー ド属性を読み取ります。スマートカード上のパスワードがシステムのパスワード データベース内にあるユーザーのエントリと一致する場合、ocfserv はユーザーの そのアプリケーションへのアクセスを許可します。

スマートカードには複数のログイン名とパスワードの組み合わせを定義できます。 たとえば、スマートカードのユーザーが別のアプリケーションにアクセスするため に、異なるログイン名とパスワードを使用する必要がある場合などです。また、シ ステム管理者の場合、通常のユーザーとしてのログイン名とパスワードの他に、

スマートカードの設定 (概要) **39**

スーパーユーザーとしてのパスワードもスマートカードに定義できます。ただし、 スマートカードに定義できる PIN は 1 つだけです。

#### アプリケーション属性

アプリケーション認証属性を使うと、ユーザーがログイン名とパスワードを使ってロ グインする必要があるアプリケーションを指定できます。たとえば、デスクトップ にスマートカードを使用したログインが必要な場合、スマートカード上のログイン 名とパスワードに関連付けられたアプリケーションとして、dtlogin をアプリケー ション属性に指定する必要があります。また、サイトに固有なアプリケーション (財 務パッケージや個人データベースなど) にスマートカードを使用したログインが必要 な場合、そのアプリケーションの名前をアプリケーション属性に指定します。

スマートカード上でアプリケーションを初期化する前に、ユーザーがスマートカー ドによる認証を使ってアクセスする必要があるアプリケーションを決定しておきま す。root (スーパーユーザー) など、一般のユーザーには使用が制限されているアプ リケーションにログインする必要があるユーザー (システム管理者など) 用にスマー トカードを用意する場合は、この作業は特に重要になります。

#### アプリケーション属性がどのように機能するか

スマートカード上のアプリケーション属性は他の認証属性と共に機能します。た とえば、次の情報を使って、ユーザー Frank のスマートカードを初期化する場合を 考えます。

- A000000062030400 SolarisAuthApplet アプレット
- ′\$\$\$\$java′ このスマートカードのデフォルトの PIN で、後でユーザー Frank が変更することができます。
- dtlogin このスマートカードによるログインが必要なアプリケーション
- frank Frank がデスクトップにログインするときに入力する必要があるログイ ン名
- changeme Frank がデスクトップにログインするときに入力する必要があるパ スワード

これらの情報は、次のようにコマンド行に入力する必要があります。

# **smartcard -c init -A A000000062030400 -P '\$\$\$\$java' application=***dtlogin* **user=***frank* **password=***changeme*

Frank が自分のスマートカードをカードリーダーに挿入して、デスクトップにロ グイン (dtlogin) しようとすると、ocfserv はスマートカードを読み取っ て、dtlogin に関連付けられた認証属性があるかどうかを調べます。

ocfserv サーバーは、ユーザー属性とパスワード属性が dtlogin に関連付けられ ていることを検出すると、PIN を入力するように Frank に要求します。PIN が入力 されると、スマートカード上に格納された、dtlogin アプリケーションに割り当て られている PIN と比較します。また、ocfserv は Frank のスマートカード上のロ グイン名とパスワードがシステムのパスワードデータベース内にある Frank のエン トリと一致するかどうかを調べて、Frank が本人であることを確認します。これら の属性が一致した場合、Frank はデスクトップにログインできます。

# **OCF** サーバーとクライアントアプリケーション のデフォルトの認証機構の設定

「authmechanism」属性は、クライアントアプリケーションがローカルシステム上 で使用する認証機構を定義します。Solaris スマートカードは、次の 3 つの認証機構 を提供します。

- Password ユーザーのログイン名に関連付けられたパスワード。スマートカード 上に存在するか、クライアントアプリケーションにアクセスしようとするときに 入力する必要があります。
- PIN ユーザーの PIN (Personal Identification Number)。スマートカード上に存 在するか、クライアントアプリケーションにアクセスしようとするときに入力す る必要があります。
- Challenge-Response ユーザーがクライアントアプリケーションにアクセスする 前には、システムとスマートカードの間で Challenge-Response 認証シーケンスが 発生している必要があります。

デフォルトの「authmechanism」属性は PIN Password です。

スマートカードの設定 (概要) **41**

#### **PIN Password** がどのように機能するか

ocfserv とクライアントアプリケーションのデフォルトの認証機構は PIN Password です。この場合、ユーザーがアプリケーション (デスクトップなど) にログイン しようとすると、アプリケーションによりユーザーは PIN の入力を求められます。

ocfserv サーバーは、ユーザーが入力した PIN とスマートカードの PIN を照合し て、ユーザーが本人であることを確認します。PIN が一致した場合、アプリケー ションへのアクセス権がユーザーに与えられます。あるいは、ocfserv がさらにス マートカード上の補助的な認証属性を読み取ります。

コマンド行からこの属性を設定する手順については、52ページの「サーバーとク ライアントアプリケーションのデフォルトの認証機構を設定するには (コマンド 行)」を参照してください。

# クライアントアプリケーションのデフォルトの認 証

ローカルシステムの認証を設定するときは、スマートカード上に対応する認証機構 を持っていないユーザーはアクセスできないように設定します。デフォルトでは、 スマートカードでログイン中に、ocfserv はサーバーの認証機構を使用します。

ユーザーが異なる認証シーケンスセットでクライアントアプリケーションにアクセ スしようとした場合は、ログイン中 ocfserv はクライアントの認証機構を使用し ます。

クライアントの認証属性を構成する前に、ocfserv の認証機構が有効になっている 必要があります。デフォルトでは、Solaris スマートカードがサポートするすべての 認証機構は、Solaris 8 リリースをインストールしたときに有効になります。サポー トされている認証機構は次のとおりです。

- **Password**
- **PIN**
- Challenge-Response

個々の OCF クライアントアプリケーションが使用するデフォルトのスマートカード とデフォルトの認証シーケンスには、属性を定義する必要があります。ローカルシ ステム上で動作する重要なアプリケーションのセキュリティを保護するには、ス マートカードを使用したログインが必要となるように構成します。デフォルトで

は、アプリケーション dtlogin がセキュリティ保護されています。このアプ リケーションは、共通デスクトップ環境 (CDE) へのログインを制御します。

アプリケーションは、必ずしも、ocfserv と同じ認証シーケンスを持つ必要はあり ません。ocfserv の認証シーケンスと異なる場合、クライアントの認証シーケンス が優先されます。たとえば、ocfserv のデフォルトの認証機構として「password」 を構成しておいて、クライアントアプリケーション (Solaris デスクトップなど) にア クセスしようとするユーザーの認証シーケンスに PIN 認証を追加することもできま す。

コマンド行からこの属性を設定する手順については、52ページの「サーバーとク ライアントアプリケーションのデフォルトの認証機構を設定するには (コマンド 行)」を参照してください。

# スマートカードの操作の有効化

スマートカード設定における最後の手順は、スマートカードの操作を有効にするこ とです。

スマートカードの操作を有効にする手順は、53ページの「スマートカードの操作を 有効にするには (コマンド行)」 を参照してください。

スマートカードを有効化し、かつ以下の状態である場合、dtlogin によるログイン はできません。

- 現在使用されているスマートカードを持っていない。
- スマートカードがうまく構成されていない。

現在使用されているスマートカードの構成がなく、スマートカードを有効化する場 合は、次のことを行います。

- 1. 「dtlogin」ログイン画面の「オプション」メニューから「コマンド行ログイン」 を選択します。
- 2. スーパーユーザー (root) としてログインします。
- 3. スマートカードの操作を無効化します。

スマートカードの操作を無効にする手順は、82ページの「スマートカードの操作を 無効にするには (コマンド行)」 を参照してください。

#### スマートカードの設定 (概要) **43**

# スマートカードの設定 **(**タスク**)**

この章では、SmartCard Console からまたはコマンド行からスマートカードを設定 する方法を説明します。

この章では、次の手順について説明します。

- 47ページの「カードサービスを無効または有効にするには (SmartCard Console)」
- 47ページの「スマートカードの ATR を追加または変更するには (SmartCard Console)」
- 48ページの「アプレットをスマートカードに読み込むには (SmartCard Console)」
- 49ページの「アプレットをスマートカードに読み込むには(コマンド行)」
- 47ページの「カードサービスを無効または有効にするには (SmartCard Console)
- 49ページの「スマートカード上の PIN を変更するには (SmartCard Console)」
- 50ページの「スマートカード上の PIN を変更するには (コマンド行)」
- 51ページの「スマートカード上でユーザー情報を作成するには (SmartCard Console)」
- 52ページの「サーバーとクライアントアプリケーションのデフォルトの認証機構 を設定するには (コマンド行)」
- 53ページの「スマートカードの操作を有効にするには(コマンド行)」

この章に記述されているタスクでは、サイトでスマートカードをどのように実装す るかをユーザーがすでに認識していることが想定されています。また、スマー トカードを使用するすべてのシステム上でカードリーダーがすでに設定されている ことが想定されています。詳細は、17ページの「スマートカード構成の計画」を参 照してください。

**45**

スマートカードの設定 **(**タスクマップ**)**

表 **5–1** スマートカードの設定 (タスクマップ)

| タスク (作業)                                         | 説明                                                                                          | 参照先                                                               |
|--------------------------------------------------|---------------------------------------------------------------------------------------------|-------------------------------------------------------------------|
| 1. カードサービスが有効化<br>されていることの確認                     | ログインに使用するスマートカードのカード<br>サービスが有効であることを確認します。                                                 | 47ページの「カードサービスを<br>無効または有効にするには<br>(SmartCard Console)            |
| 2. スマートカードの ATR の<br>追加または変更                     | (オプション)<br>スマートカードの ATR を追加します。あ<br>るいは、スマートカードのメーカーが新しい<br>スマートカードを発行した場合は、ATR を<br>変更します。 | 47ページの「スマートカードの<br>ATR を追加または変更するに<br>は (SmartCard Console)       |
| 3. アプレットのスマー<br>トカードへの読み込み                       | SolarisAuthApplet アプレットをスマー<br>トカードに読み込みます。                                                 | 48ページの「アプレットをス<br>マートカードに読み込むには<br>(SmartCard Console)            |
| 4. スマートカードの PIN の<br>変更                          | スマートカードのデフォルトの PIN を変更<br>します。                                                              | 49ページの「スマートカード上<br>の PIN を変更するには<br>(SmartCard Console)           |
| 5. スマートカード上で<br>のユーザー情報の作成                       | スマートカードのユーザーについての個人情<br>報を指定します。                                                            | 51ページの「スマートカード上<br>でユーザー情報を作成するには<br>(SmartCard Console)          |
| 6. OCF サーバーとクライア<br>ントアプリケーションのデ<br>フォルトの認証機構の設定 | サーバーのデフォルトのサーバー認証機構<br>と、すべてのクライアントアプリケーション<br>のデフォルトの認証機構を定義します。                           | 52ページの「サーバーとク<br>ライアントアプリケーションの<br>デフォルトの認証機構を設定す<br>るには (コマンド行)」 |
| 7. スマートカードの操作の<br>有効化                            | システムでのスマートカードの操作を有効に<br>します。                                                                | 53ページの「スマートカードの<br>操作を有効にするには (コマン<br>ド行)」                        |

# ▼ カードサービスを無効または有効にするには (SmartCard Console)

Solaris 8 リリースがインストールされている場合、Solaris スマートカードがサポー トするすべてのカードサービスがデフォルトで有効になっています。

SmartCard Console を起動する方法については、24ページの「SmartCard Console を 起動するには (コマンド行)」を参照してください。

- **1.** ナビゲーション区画で「カードサービス」をクリックします。 「カードサービス」ダイアログボックスが表示されます。
- **2.** スマートカードのアイコンをダブルクリックします。
- **3.** 次のいずれかを実行して、カードサービスを有効化または無効化します。
	- **a.** カードサービスを有効のままにしておく場合は、「**Keep** *card\_type* **services activated**」ラジオボタンが選択されていることを確認します。
	- **b.** カードサービスを無効にする場合は、「**Deactivate the** *card\_type* **services**」 ラジオボタンを選択します。
- **4.** 「了解」をクリックします。
- **5.** ocfserv を再起動するようプロンプトが表示された場合は、「**OCF** を再起動し ない」を選択します。
- ▼ スマートカードの ATR を追加または変更するに は (SmartCard Console)

SmartCard Console を起動する方法については、24ページの「SmartCard Console を 起動するには (コマンド行)」を参照してください。

- **1.** 新しい **ATR** を持つスマートカードをカードリーダーに挿入します。
- **2.** ナビゲーション区画で「スマートカード」を選択します。
- **3.** 現在挿入されているカードのタイプを表すアイコンをダブルクリックします。

スマートカードの設定 (タスク) **47**

「スマートカード: *Card-Type*」ダイアログボックスには、このカードタイプ について認識されている ATR のリストと、新しい ATR を追加するための「追 加」ボタンが表示されます。

**4.** 表示された **ATR** が新しい **ATR** である場合、「追加」をクリックします。変更を 有効にするには、「新しい **ATR**」フィールドに新しい **ATR** を入力するか、「挿 入されているカードの **ATR**」ボックスに表示された **ATR (**挿入されたスマー トカードで読み取られた **ATR)** を選択して、「了解」または「適用」を押しま す。

これで、スマートカード製品の新しい ATR 値を表示できます。

「挿入されているカードの ATR」ボックスに番号が表示される場合、これらは ocfserv が挿入されているカードから読み取って、新しい番号であると判断し た ATR 番号です。「挿入されているカードの ATR」ボックスを使用する場合 は、「新しい ATR」フィールドに新しい ATR 番号を入力する必要はありませ ん。表示された ATR を選択して、「了解」または「適用」をクリックするだけ で、変更は適用されます。

# ▼ アプレットをスマートカードに読み込むには (SmartCard Console)

SmartCard Console を起動する方法については、24ページの「SmartCard Console を 起動するには (コマンド行)」を参照してください。

- **1.** スマートカードをカードリーダーに挿入します。
- **2.** ナビゲーション区画から「アプレットを読み込む」アイコンを選択します。
- **3.** 「**SolarisAuthApplet**」アイコンをダブルクリックします。
- **4.** 初期化したいスマートカードのタイプ用にアプレットを、「**CyberFlex**」、 「**iButton**」、または「**PayFlex**」の中から選択します。
- **5.** ウィンドウの中央にある矢印で、選択したアプレットを「アプレットのインス トールを保留」領域に移動します。
- **6.** 「インストール」をクリックします。 ポップアップウィンドウが現れて、「了解」ボタンが表示されます。

「インストール」をクリックすることができず「No compatible devices inserted」メッセージが表示された場合は、そのカードについて正しいアプ レットを選択しており、カードの ATR が認識されているものであるかどうかを 確認してください。カードの ATR については、前の節を参照してください。

- **7.** 「了解」をクリックします。 アプレットの読み込みには数分間かかります。ウィンドウが現れて、確認メッ セージが表示されます。
- ▼ アプレットをスマートカードに読み込むには(コ マンド行)

SolarisAuthApplet アプレットを Solaris Smart Card がサポートするすべて のカードタイプにロードするには、このコマンドを使用します。

- **1.** スマートカードをカードリーダーに挿入します。
- **2.** スーパーユーザーになります。
- **3.** SolarisAuthApplet アプレットをスマートカードにロードします。

```
# smartcard -c load -i /usr/share/lib/smartcard/SolarisAuthApplet.capx
```
smartcard -c load が終了すると、次のメッセージが表示されます。

Operation successful.

# スマートカード上の PIN を変更するには (SmartCard Console)

SmartCard Console を起動する方法については、24ページの「SmartCard Console を 起動するには (コマンド行)」を参照してください。

**1.** ナビゲーション区画から「アプレットを構成」を選択します。 カードリーダーに挿入されているスマートカードのタイプを表すアイコンが表示 されます。

スマートカードの設定 (タスク) **49**

- **2.** スマートカードのアイコンをダブルクリックします。 「Configure Applets: *card-name*」ダイアログボックスが表示されます。
- **3.** 「**SolarisAuthApplet**」アイコンをクリックします。
- **4.** 上部にある「**PIN**」フォルダを選択します。
- **5.** 「**Type New PIN**」フィールドに新しい **PIN** を入力して、もう一度、「**Retype New PIN**」フィールドに同じ番号を入力します。 読み込まれたアプレットのデフォルトの PIN は \$\$\$\$java です。
- **6.** 「**Change**」をクリックします。
- **7.** ポップアップウィンドウに古い方の **PIN** を入力します。
- **8.** 「**OK**」をクリックします。
- スマートカード上の PIN を変更するには (コマン ド行)

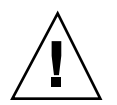

注意 **-** 入力した PIN の確認プロンプトは表示されませんので、新しい PIN は正し く入力するように注意してください。

- **1.** スマートカードがカードリーダーに挿入されていることを確認します。
- **2.** スーパーユーザーになります。

**3. PIN** を変更します。

# **smartcard -c init -A A000000062030400 -P '***\$\$\$java***' pin=***001234*

デフォルトの PIN である \$\$\$\$java や、シェルの特殊文字 (\$ など) を含む PIN は、単一引用符 (' ')で囲みます。単一引用符で囲まれていない場合、シェルは PIN を変数として解釈しようとし、コマンドが失敗します。

# ▼ スマートカード上でユーザー情報を作成するには (SmartCard Console)

SmartCard Console を起動する方法については、24ページの「SmartCard Console を 起動するには (コマンド行)」を参照してください。

- **1.** ナビゲーション区画から「アプレットを構成」を選択します。 カードリーダー内のカードのタイプを示すアイコンが表示されます。
- **2.** スマートカードのアイコンをダブルクリックします。 「アプレットの構成: カード名」ダイアログボックスが表示されます。
- **3.** 「**SolarisAuthApplet**」を選択します。 SolarisAuthApplet 構成フォルダがダイアログボックスの右側に表示されま す。
- **4.** 「**User Profiles**」フォルダを選択します。
- **5.** 「**User Profile Name**」に dtlogin を入力します。
- **6.** スマートカードを使ってログインするユーザーの有効な *user-name* と *user-password* を指定します。

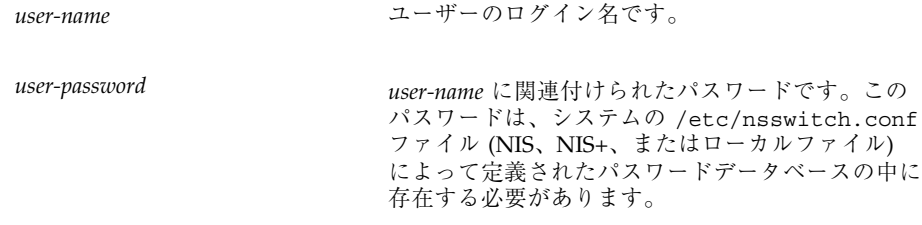

注 **-** スマートカードを構成した後に passwd ファイルでユーザーのパスワードが 変更された場合は、これらの手順を再び実行して新しいパスワードをそのスマー トカードに保存する必要があります。これは自動的に更新されるものではありま せん。

**7.** 「**Set**」をクリックして、上記属性を設定して保存します。

スマートカードの設定 (タスク) **51**

**8.** ポップアップウィンドウに **PIN** を入力します。

**9.** 「**OK**」をクリックします。

**10.** 初めてユーザープロファイルを作成する場合は、「**Set User Profile: Create New User Profile**」ウィンドウで「**Yes**」をクリックします。

使用例 **-** スマートカード上でユーザー情報を作成する **(**コマンド 行**)**

次のコマンドは、Solaris スマートカードがサポートしているすべてのスマートカー ドデバイスで使用できます。スマートカードがカードリーダーに挿入されているこ とを確認してください。

次のコマンドを1行に入力して、スマートカードの PIN、ログイン名、パスワー ド、およびアプリケーションを設定します。ここで指定する PIN は、49ページの 「スマートカード上の PIN を変更するには (SmartCard Console)」 で指定した PIN です。

# **smartcard -c init -A A000000062030400 -P** '*001234*' **username=***nigel* **password=***changeme* **application=***dtlogin*

▼ サーバーとクライアントアプリケーションのデ フォルトの認証機構を設定するには (コマンド行)

**1.** スーパーユーザーになります。

**2.** すべてのクライアントアプリケーションについてデフォルトの認証機構を設定し ます。

# **smartcard -c admin -a default -x modify authmechanism="Pin | Password | ChallengeResponse"**

たとえば、クライアントプログラムのデフォルトの認証機構を PIN Password に 設定するには、次のように実行します。 # **smartcard -c admin -a default -x modify authmechanism="Pin Password"**

その後、smartcard -c admin と入力すると、デフォルトの認証機構は次 のように表示されます。

default.authmechanism = Pin Password

**3.** サーバーのデフォルトの認証機構を設定します。

# **smartcard -c admin -x modify authmechanism="Pin | Password | ChallengeResponse"**"

たとえば、ocfserv のデフォルトの認証機構を PIN Password にしたい場合は、 次のように実行します。

# **smartcard -c admin -x modify authmechanism="Pin Password"**

注 **-** クライアントとサーバーの認証シーケンスが異なる場合、クライアントの認 証シーケンスがサーバーの認証シーケンスよりも優先されます。

# ▼ スマートカードの操作を有効にするには(コマン ド行)

スマートカードを有効にした後、ユーザーがこのシステムにログインするには、そ のシステムに承認されたスマートカードを使用する必要があります。PIN の入力が 必要な場合もあります。スマートカードを使ってログインする方法については、第 9章を参照してください。

- **1.** スマートカードの操作に使用する各システム上でスーパーユーザーになります。
- **2.** デスクトップを停止します。

# **/etc/init.d/dtlogin stop**

**3.** スマートカードの操作を有効にします。

スマートカードの設定 (タスク) **53**

# **smartcard -c enable**

**4.** デスクトップを再起動します。

# **/etc/init.d/dtlogin start**

# **OCF** サーバーとクライアントの追加構成 **(**概要**)**

この章では、ocfserv の概要、およびスマートカードの初期の設定後に変更を行い たい場合のクライアント構成について記述します。

この章では、次の内容について説明します。

- 56ページの「SmartCard Console からの OCF サーバー属性の変更|
- 57ページの「有効なスマートカードとデフォルトのスマートカードのサーバー属 性」
- 58ページの「サポートされているカードリーダーの属性」
- 58ページの「Open Card サービスの属性」
- 58ページの「非公開鍵属性」
- 60ページの「SmartCard Console からの OCF クライアント属性の変更
- 64ページの「スマートカードが取り外された場合のクライアントアプリケーショ ンの動作の変更」
- 61ページの「クライアントのデフォルトのスマートカードとカードリーダー」
- 62ページの「クライアントアプリケーションに有効なスマートカードのタイプと デフォルトのスマートカードのタイプ」
- 62ページの「クライアントアプリケーションのデフォルトの認証機構」
- 63ページの「有効なスマートカードのデフォルトのクライアント認証シーケン ス」
- 63ページの「デフォルトのクライアントアプレットの ID 属性 |

**55**

■ 64ページの「クライアントアプリケーションとスマートカードの取り外しタイ ムアウトの変更」

Solaris スマートカードでは属性グループを変更して、ocfserv とクライアントアプ リケーションがどのように動作するかをシステムごとに定義できます。

# **SmartCard Console** からの **OCF** サーバー属性の 変更

ocfserv は、システム上でのスマートカードの操作を行います。SmartCard Console から ocfserv 属性を変更するには、基本的に次の手順を使用します。

- 1. ナビゲーション区画で「OCF サーバー」アイコンをクリックします。
- 2. ローカルシステムを表しているアイコンをダブルクリックして、「OCF サー バー構成」ダイアログボックスを表示します。
- 3. 「OCF サーバー構成」ダイアログボックスで OCF サーバー属性を定義します。

これらの属性は、サーバーのデフォルトの動作を定義します。クライアントアプ リケーション用に定義された属性で上書きされない限り、この属性が優先されま す。

「OCF サーバー構成」ダイアログボックスには、次の 3 つのフォルダがありま す。

- リソース 「リソース」フォルダは、ローカルシステム上における OCF サー バーのデフォルトの動作を決定する属性を定義します。このフォルダには、 「利用可能なリソース」リストと「デフォルト」リストがあります。
- デバッグ 「デバッグ」フォルダは、OCF サーバーのデバッグ属性を設定し ます。デバッグ属性はオプション (省略可能) です。
- クラスパス 「クラスパス」フォルダは、OCF サーバーが認識する.jar ファイルを追加または削除します。

SmartCard Console の使用方法については、22ページの「SmartCard Console の 使用」を参照してください。

# **OCF** サーバーの属性の概要

この節では、デフォルトの属性がサイトに適合しない場合に変更する必要がある ocfserv の属性の概要について説明します。次のような場合は、OCF サーバーの 属性を変更する必要があることがあります。

- サイトのセキュリティ要件を満たしていない場合
- スマートカードまたはカードリーダーのメーカーが製品を更新して、その製品の ATR 番号やカード端末の出荷時の名前などの情報を変更した場合
- サイトの開発者が開発したカスタムアプリケーションにデフォルト以外のセキュ リティ属性が必要な場合

OCF サーバーの属性を変更する手順については、第 7 章を参照してください。

この節では、各 ocfserv 属性について説明し、そのデフォルト値を示します。 OCF サーバーの属性を表示するには、SmartCard Console または smartcard -c admin コマンドを使用します。

#### 有効なスマートカードとデフォルトのスマートカードの サーバー属性

「ocf.server.default.validcards」属性は、どのスマートカードのタイプが システム上で有効であるかを指定します。デフォルトでは、3 つのスマートカード のタイプすべてが有効です。

この属性を変更する手順については、67ページの「サーバーに有効なスマートカー ドを変更するには (SmartCard Console)」を参照してください。

「ocf.client.default.defaultcard」属性は、どのスマートカードがデフォル トであるかを ocfserv に指定します。デフォルトでは、Solaris スマートカードに は指定されているスマートカードはありません。

この属性を変更する手順については、68ページの「サーバーのデフォルトのスマー トカードを変更するには (SmartCard Console)」を参照してください。

OCF サーバーとクライアントの追加構成 (概要) **57**

#### サポートされているカードリーダーの属性

「OpenCard.terminals」属性は、そのシステムでサポートされているカードリー ダーを定義します。たとえば、Sun SCRI External Card Reader 1 を持つシステムの 場合、「OpenCard.terminals」の値は次のようになります。

OpenCard.terminals = com.sun.opencard.terminal.scm.SCMStc .SCMStcCardTerminalFactory|MySCM|SunSCRI|dev/cua/b

上記の例では、OpenCard.terminals は現在構成されているカードリーダーとし て Sun SCRI External Card Reader 1 を定義しています。カードリーダーを追加する と、smartcard -c admin コマンドで「OpenCard.terminals」属性が表示され ます。

カードリーダーを追加する手順については、第 3 章を参照してください。

#### **Open Card** サービスの属性

OpenCard.services 属性は、スマートカードに固有なモジュールの位置を指定し ます。各スマートカードのタイプには、次のモジュールが定義されています。

OpenCard.services = com.sun.opencard.service.cyberflex.CyberFlex ServiceFactory com.sun.opencard.service.ibutton.IButtonServiceFactory com. sun.opencard.service.payflex.PayFlexServiceFactory

カードサービスの有効化または無効化については、47ページの「カードサービスを 無効または有効にするには (SmartCard Console)」を参照してください。

#### 非公開鍵属性

Solaris スマートカードの非公開鍵の機能を使用するには、公開鍵インフラストラク チャ (PKI) をサイトに設定しておく必要があります。スマートカード上で非公開鍵 を作成する手順については、76ページの「スマートカード上で非公開鍵を作成する には (コマンド行)」を参照してください。

注 **-** スマートカードに格納できる非公開鍵は 1 つだけです。

#### 非公開鍵属性がどのように機能するか

スマートカードの PIN とパスワードを認証した後、ocfserv は *key\_file\_name* で指 定されたファイルをスマートカードにコピーします。これ以降、そのスマートカー ドでは、非公開鍵を補助的な認証として使用して、データに署名できるようになり ます。ユーザーがデータに署名するコマンド (AMI の amisign など) を実行する と、そのコマンドはユーザーのスマートカード上にある非公開鍵を使用して、署名 付きデータを作成します。

サイトのポリシーによっては、システムに格納されているユーザーの非公開鍵 ファイルを削除したい場合もあります。このファイルを削除すると、非公開鍵 はユーザーのスマートカード上だけに存在することになります。

### その他の **OCF** サーバーの属性

次の表に、変更してはならない属性を示します。

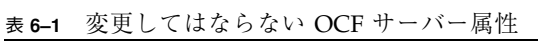

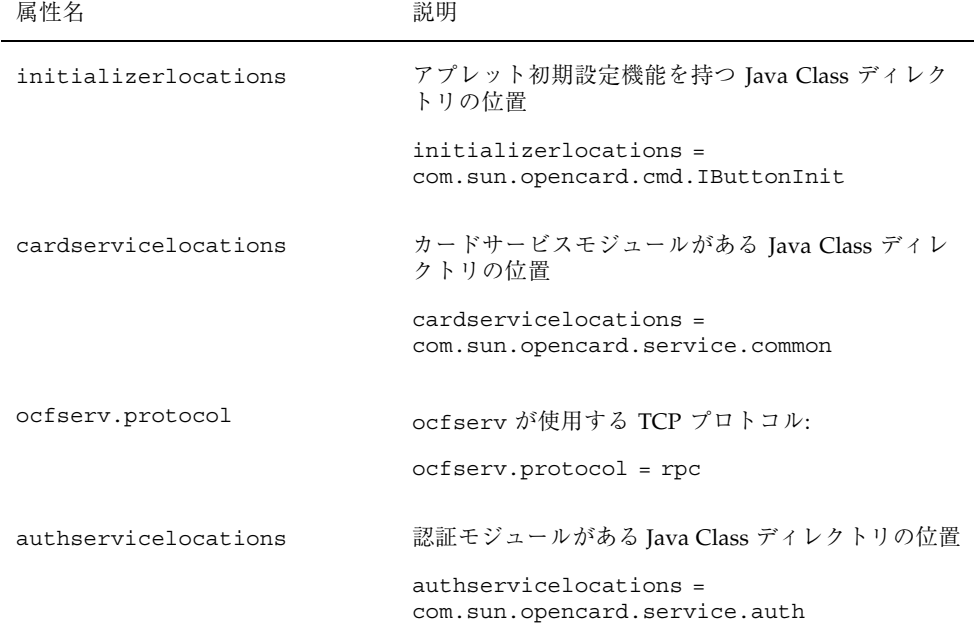

OCF サーバーとクライアントの追加構成 (概要) **59**

# **SmartCard Console** からの **OCF** クライアント属 性の変更

必要に応じて、次の基本手順を使用して SmartCard Console から OCF クライアン ト属性を変更します。

- 1. ナビゲーション区画で「OCF クライアント」アイコンをクリックします。
- 2. ナビゲーション区画で「CDE」アイコンをダブルクリックします。
- 3. 「クライアントの構成: CDE」ダイアログボックスで、クライアント属性を変更 します。

「クライアントの構成」ダイアログボックスには、次の 4 つのフォルダがありま す。

- **カード/認証 「カード/認証」フォルダは、クライアントアプリケーションに** 有効なスマートカードと認証シーケンスを定義します。
- デフォルト 「デフォルト」フォルダは、クライアントアプリケーションのデ フォルトの属性を定義します。

このフォルダには ocfserv のデフォルトの定義に使用したものと同じオプ ションがいくつか含まれていますが、こちらはクライアントのデフォルトを 定義しています。

- Timeouts 「Timeouts」フォルダは、スマートカードが取り外された後、認 証プロセスが再起動するまでの、アプリケーションが待機する時間の長さを 定義します。
- Options 「Options」フォルダは、クライアントアプリケーションの動作中 にスマートカードが取り外された場合のクライアントアプリケーションの動 作を定義します。

SmartCard Console の使用方法については、22ページの「SmartCard Console の 使用」を参照してください。

# **OCF** クライアント属性の概要

この節では、ユーザーのスマートカードの構成に基づいて変更することができるク ライアント属性について説明します。これらの属性は、SmartCard Console によ り、または smartcard −c admin コマンドにより表示することができます。

以下の属性が OCF クライアントにデフォルトで定義されています。

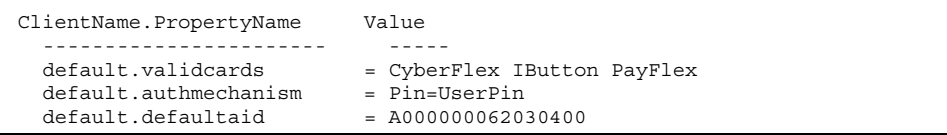

#### クライアントのデフォルトのスマートカードとカード リーダー

「ocf.client.defaultcard」属性は、(すべての有効なスマートカードのタイプ から) クライアントのアプリケーションで使用する必要のある特定のスマートカード のタイプを定義します。Solaris スマートカードでサポートされるスマートカードの タイプは次のとおりです。

- **PayFlex**
- **Button**
- CyberFlex
- OCF サーバーのデフォルト この値は、クライアントアプリケーションが OCF サーバーのデフォルトのスマートカードとして設定されている値を使用すること を示します。

「利用可能なリソース: カードリーダー」カテゴリを使用して、クライアントアプ リケーションが認識するデフォルトのカードリーダーを定義します。

これらの属性を変更する手順については、69ページの「クライアントのデフォルト のスマートカードを定義するには (SmartCard Console)」と70ページの「クライアン トのデフォルトのスマートカードリーダーを定義するには (SmartCard Console)」を 参照してください。

OCF サーバーとクライアントの追加構成 (概要) **61**

### クライアントアプリケーションに有効なスマートカード のタイプとデフォルトのスマートカードのタイプ

2 つのカード属性「defaultcard」と「validcards」により、特定のクライアン トアプリケーションまたはシステム上のすべてのクライアントアプリケーションに ログインするときに、使用するスマートカードのタイプを指定します。

「validcards」属性では、特定のアプリケーションに有効なスマートカードの タイプをすべて指定します。一方、「defaultcard」属性では、デフォルトのカー ドとして指定したスマートカードをカードリーダーに挿入するまで、アプリケー ションが起動しないように指定できます。

たとえば、アプリケーション B の「validcards」属性として iButton、 CyberFlex、およびカード A を指定して、「defaultcard」属性として CyberFlex を指定していると仮定します。アプリケーション B がデフォルトのスマートカード だけを受け付ける場合、ユーザーがカード A を使ってアプリケーション B にログイ ンしようとすると、次のようなメッセージが表示されます。

Waiting for Default Card

アプリケーション B へのログインは、ユーザーが CyberFlex カードをカードリー ダーに挿入するまでブロックされます。

これらの値は、smartcard -c admin を実行すると表示されます。

default.validcards = CyberFlex IButton PayFlex

これらの属性を変更する手順については、71ページの「クライアントアプリケー ションに有効なスマートカードを変更するには (コマンド行)」と71ページの「ク ライアントアプリケーションにデフォルトのスマートカードを割り当てるには (コマ ンド行)」を参照してください。

### クライアントアプリケーションのデフォルトの認証機構

「default.authmechanism」属性では、すべてのクライアントアプリケーション のデフォルトの認証機構を指定します。すべてのクライアントアプリケーションの デフォルトは、Pin=UserPin です。また、authmechanism を使用すると、特定 のクライアントアプリケーションのデフォルトの認証機構を定義できます。

すべてのクライアントアプリケーションのデフォルトの認証機構を設定する手順 については、52ページの「サーバーとクライアントアプリケーションのデフォルト の認証機構を設定するには (コマンド行)」を参照してください。

### 有効なスマートカードのデフォルトのクライアント認証 シーケンス

「ocf.client.default.authmechanism」属性は、クライアントアプリケー ションにログインするときに、すべての有効なスマートカードで使用されるデフォ ルトの認証シーケンスを決定します。

「クライアントの構成: CDE」ダイアログボックスの「使用されるスマートカード」 チェックリストには、現在 ocfserv に有効化されているすべてのスマートカード のタイプが表示されます。

「*card\_name* 認証」リストには、「使用されるスマートカード」リストから選択した スマートカードのタイプに有効な認証機構が表示されます。

「*card\_name* 認証」リストにおける認証機構の順番は、ユーザーが当該クライアン トアプリケーションにアクセスするときに ocfserv が実際に試行する認証シーケ ンスの順番です。

この属性を変更する手順については、70ページの「有効なスマートカードのデフォ ルトのクライアント認証シーケンスを変更するには (SmartCard Console)」を参照し てください。

### デフォルトのクライアントアプレットの **ID** 属性

default.defaultaid 属性は、すべてのアプリケーションに対して実行されるデ フォルトのスマートカードアプレットに割り当てられている ID 番号です。デフォ ルトの ID 番号は、smartcard -c admin を実行すると表示されます。

 $default.defaultaid = A000000062030400$ この値は、Solaris スマートカードが実行するデフォルトのアプレット

SolarisAuthApplet の AID 属性です。

defaultaid 属性をサイト用にカスタムビルドしたアプレットで置き換える必要 がある場合にのみ、defaultaid 属性を変更してください。defaultaid を変更す る必要がある場合は、smartcard(1M) のマニュアルページを参照してください。

OCF サーバーとクライアントの追加構成 (概要) **63**

### クライアントアプリケーションとスマートカードの取り 外しタイムアウトの変更

「Timeouts」フォルダは、スマートカードが取り外された後、認証プロセスが再起 動するまでの、アプリケーションが待機する時間の長さを定義します。

- **Card Removal Timeout スマートカードが取り外された後、認証プロセスが再起** 動するまでの、アプリケーションが待機する時間の長さを指定します。
- Re-authentication Timeout 認証プロセスの再起動後、終了(またはエラーメッ セージが表示される) までの、アプリケーションが待機する時間の長さを指定し ます。
- **Card Removal Logout Wait Timeout スマートカードが取り外された後、ユー** ザーがログアウトされるまでの、アプリケーションが待機する時間の長さを指定 します。

手順については、72ページの「クライアントアプリケーションとスマートカードの 取り外しタイムアウトを定義するには (SmartCard Console)」を参照してください。

### スマートカードが取り外された場合のクライアントアプ リケーションの動作の変更

「Options」フォルダは、クライアントアプリケーションの動作中にスマートカード が取り外された場合のクライアントアプリケーションの動作を定義します。

- Ignore Card Removal スマートカードが取り外された後もアプリケーションの 実行を続けるかどうかを決定します。
- **Re-authenticate After Card Removal アプリケーションが認証プロセスを再起動** して、必要であれば、認証情報 (PIN またはパスワード) を要求するかどうかを決 定します。このオプションを選択した場合は、「Timeouts」フォルダに戻って、 Re-Authentication Timeout が設定されていることを確認します。

手順については、73ページの「スマートカードが取り外された場合のクライアントア プリケーションの動作を変更するには (SmartCard Console)」を参照してください。

# **OCF** サーバーとクライアントの追加構成 **(**タスク**)**

この章では、スマートカードの初期の設定後に行う可能性のある、OCF サーバーと クライアントの追加構成作業について説明します。これらの作業は、SmartCard Console またはコマンド行から行うことができます。

この章では、次の手順について説明します。

- 66ページの「OCF サーバーとクライアントの属性を表示するには (コマンド行)」
- 67ページの「サーバーに有効なスマートカードを変更するには (SmartCard Console)」
- 68ページの「サーバーのデフォルトのスマートカードを変更するには (SmartCard Console)」
- 69ページの「クライアントのデフォルトのスマートカードを定義するには (SmartCard Console)」
- 70ページの「クライアントのデフォルトのスマートカードリーダーを定義するに は (SmartCard Console)」
- 70ページの「有効なスマートカードのデフォルトのクライアント認証シーケンス を変更するには (SmartCard Console)」
- 71ページの「クライアントアプリケーションに有効なスマートカードを変更する には (コマンド行)」
- 71ページの「クライアントアプリケーションにデフォルトのスマートカードを割 り当てるには (コマンド行)」

**65**

- 72ページの「クライアントアプリケーションとスマートカードの取り外しタイ ムアウトを定義するには (SmartCard Console)」
- 73ページの「スマートカードが取り外された場合のクライアントアプリケーショ ンの動作を変更するには (SmartCard Console)」

# **OCF** サーバーの追加構成のタスク

「OCF サーバー」属性では、各システムにおける ocfserv の動作を定義します。 これらの属性は、「OCF サーバー構成」ダイアログボックスまたは smartcard -c admin コマンドで変更できます。コマンド行から OCF サーバー属 性を変更するには、基本的には次の手順を使用します。

- 1. 属性を変更したいシステム上でスーパーユーザーになります。
- 2. デフォルトのサーバー属性を変更します。

smartcard -c admin -x modify *"property\_name=property\_value"* −x modify 属性を変更することを示します。 property\_name=property\_value 変更する属性とその属性に割り当てる値を指定しま す。

- ▼ OCF サーバーとクライアントの属性を表示するに は (コマンド行)
	- **1.** 構成したいシステム上でスーパーユーザーになります。

**2.** 構成可能な属性を表示します。

# **smartcard -c admin**

画面には次のような情報が表示されます。

Client Properties: ClientName.PropertyName Value

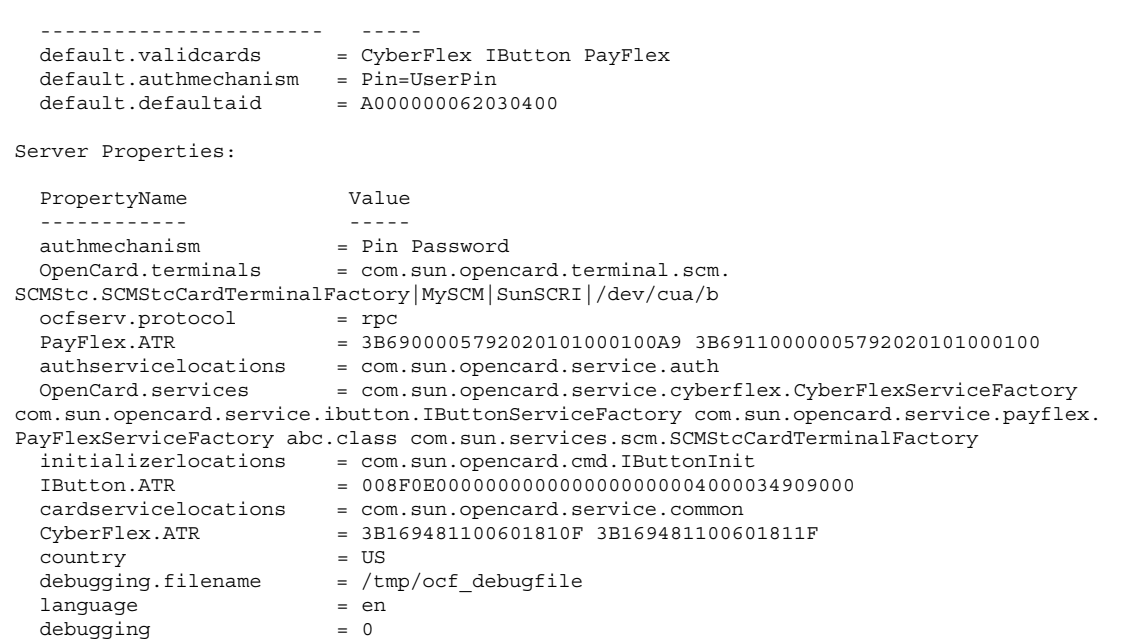

# ▼ サーバーに有効なスマートカードを変更するには (SmartCard Console)

SmartCard Console を起動する方法については、24ページの「SmartCard Console を 起動するには (コマンド行)」を参照してください。

デフォルトでは、3 種類のスマートカードはすべて OCF サーバーで有効とみなされ ます。

**1.** ナビゲーション区画で「**OCF** サーバー」を選択します。

**2.** ローカルシステムを表しているアイコンをダブルクリックします。

**3.** 「利用可能なリソース」リストから「有効なスマートカード」を選択します。

OCF サーバーとクライアントの追加構成 (タスク) **67**

- **4.** リストから、有効または無効にしたいスマートカードを示すチェックボックスを クリックします。
- **5.** チェックボックスをクリックしたスマートカードのカードサービスを有効化しま す。 カードサービスを有効にする手順については、47ページの「カードサービスを無 効または有効にするには (SmartCard Console)」を参照してください。
- **6.** 「適用」または「了解」をクリックします。
- ▼ サーバーのデフォルトのスマートカードを変更す るには (SmartCard Console)

SmartCard Console を起動する方法については、24ページの「SmartCard Console を 起動するには (コマンド行)」を参照してください。

- **1.** ナビゲーション区画で「**OCF** サーバー」を選択します。
- **2.** ローカルシステムを示すアイコンをダブルクリックします。
- **3.** 「利用可能なリソース」リストから「デフォルトのスマートカード」を選択しま す。
- **4.** リストから、デフォルトとして選択したいカードタイプを示すチェックボックス をクリックします。 デフォルトでは、「なし」が選択されています。これは、デフォルトのスマー トカードのタイプが定義されていないということを意味します。
- **5.** デフォルトとして選択したスマートカードのカードサービスを有効にします。 カードサービスを有効にする手順については、47ページの「カードサービスを無 効または有効にするには (SmartCard Console)」を参照してください。
- **6.** 「適用」または「了解」をクリックします。

# クライアントの追加構成のタスク

この節で記述されているタスクを実行する前に、次の作業を行なっておく必要があ ります。

- システムには少なくとも1台のカードリーダーを構成します。
- システム上でカードサービスを起動します。
- サイトで使用するデフォルトの認証機構と各認証機構が発生する順番を決定しま す。
- システム上で動作するアプリケーションの中から、スマートカードを使用したロ グインでセキュリティ保護される必要があるものを決定します。
- ▼ クライアントのデフォルトのスマートカードを完 義するには (SmartCard Console)

SmartCard Console を起動する方法については、24ページの「SmartCard Console を 起動するには (コマンド行)」を参照してください。

- **1.** ナビゲーション区画で「**OCF** クライアント」を選択します。
- **2.** 「**CDE**」アイコンをダブルクリックします。
- **3.** 「デフォルト」フォルダを選択します。
- **4.** 「利用可能なリソース」リストから「スマートカード」を選択します。
- **5.** クライアントのデフォルトとして選択したいスマートカードのラジオボタンを選 択します。デフォルトのスマートカードのタイプとして選択できるのは **1** つだけ です。

注 **-** デフォルトとして選択したスマートカードのタイプは、有効なスマートカー ドとして定義されていることも必要です。68ページの「サーバーのデフォルトの スマートカードを変更するには (SmartCard Console)」を参照してください。

**6.** 「適用」または「了解」をクリックします。

OCF サーバーとクライアントの追加構成 (タスク) **69**

# クライアントのデフォルトのスマートカードリー ダーを定義するには (SmartCard Console)

SmartCard Console を起動する方法については、24ページの「SmartCard Console を 起動するには (コマンド行)」を参照してください。

- **1.** ナビゲーション区画で「**OCF** クライアント」を選択します。
- **2. CDE** アイコンをダブルクリックします。
- **3.** 「デフォルト」フォルダを選択します。
- **4.** 「利用可能なリソース」リストから「カードリーダー」を選択します。
- **5.** クライアントのデフォルトとして選択したいカードリーダーのラジオボタンを選 択します。デフォルトのカードリーダーとして選択できるのは **1** つだけです。

注 **-** 選択したカードリーダーは、前に定義したデフォルトのスマートカードに適 合している必要があります。

- **6.** 「適用」または「了解」をクリックします。
- ▼ 有効なスマートカードのデフォルトのクライアン ト認証シーケンスを変更するには (SmartCard Console)

SmartCard Console を起動する方法については、24ページの「SmartCard Console を 起動するには (コマンド行)」を参照してください。

- **1.** ナビゲーション区画で「**OCF** クライアント」を選択します。
- **2. CDE** アイコンをダブルクリックします。
- **3.** 「カード**/**認証」フォルダを選択します。
- **4.** 「使用するスマートカード」リストから、**1** つまたは複数の有効なスマートカー ドのタイプを選択します。

「*card\_name* 認証」リストには、Solaris スマートカードが割り当てたデフォルト の認証機構として PIN が表示されます。「タグ」カラムには、アプリケーショ ンに割り当てられている検索値が表示されます。

- **5.** 「追加」をクリックして、コンボボックスを表示します。
- **6.** 矢印で項目を選択して、プルダウンメニューに **OCF** サーバー上で有効な認証機 構を表示します。それから、必要に応じて補助的な認証機構を選択します。
- **7.** 有効なカードとして選択したスマートカードのタイプごとに、上記手順を繰り返 します。
- **8.** 「適用」または「了解」をクリックします。
- ▼ クライアントアプリケーションに有効なスマー トカードを変更するには (コマンド行)
	- **1.** スーパーユーザーになります。

**2.** デフォルトの有効なスマートカードを変更します。

# **smartcard -c admin -a default -x modify validcards=**"*IButton* | *CyberFlex* | *PayFlex*"

*IButton* | *CyberFlex* | *PayFlex* これらの値の 1 つまたは複数を組み合わせて指定し ます。

たとえば、すべてのアプリケーションに有効なスマートカードのタイプとして CyberFlex と PayFlex を定義するには、次のように入力します。

# **smartcard -c admin -a default -x modify validcards="CyberFlex Payflex"**

▼ クライアントアプリケーションにデフォルトのス マートカードを割り当てるには (コマンド行)

「application name.authmechanism」属性を使用すると、特定のアプリケー ションに 1 つの認証機構を割り当てることができます。

OCF サーバーとクライアントの追加構成 (タスク) **71**

- **1.** クライアント属性を変更したいシステム上でスーパーユーザーになります。
- **2.** アプリケーションにデフォルトのスマートカードのタイプを割り当てます。

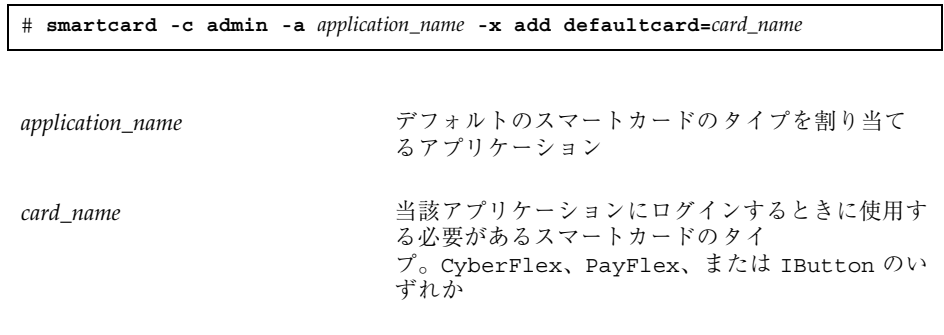

たとえば、システムのデスクトップのデフォルトのスマートカードのタイプとし て iButton を定義するには、次のように入力します。

# **smartcard -c admin -a dtlogin -x add defaultcard=IButton**

その後、smartcard -c admin を実行すると、クライアント属性は次のように 表示されます。

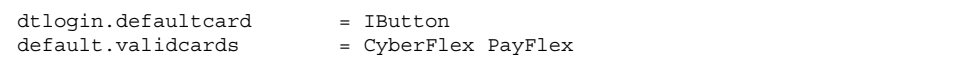

▼ クライアントアプリケーションとスマートカード の取り外しタイムアウトを定義するには (SmartCard Console)

SmartCard Console を起動する方法については、24ページの「SmartCard Console を 起動するには (コマンド行)」を参照してください。

- **1.** ナビゲーション区画で「**OCF** クライアント」を選択します。
- **2.** 「**CDE**」アイコンをダブルクリックします。
- **3.** 「**Timeouts**」フォルダを選択します。
- **4.** インジケータをスライドさせて、各タイムアウトの値を変更します。
	- Card Removal Timeout
	- Re-authentication Timeout
	- Card Removal Logout Wait Timeout

各値については、64ページの「クライアントアプリケーションとスマートカード の取り外しタイムアウトの変更」 を参照してください。

## ▼ スマートカードが取り外された場合のクライアン トアプリケーションの動作を変更するには (SmartCard Console)

SmartCard Console を起動する方法については、24ページの「SmartCard Console を 起動するには (コマンド行)」を参照してください。

- **1.** ナビゲーション区画で「**OCF** クライアント」を選択します。
- **2.** 「**CDE**」アイコンをダブルクリックします。
- **3.** 「**Timeouts**」フォルダを選択します。
- **4.** 次のオプションを有効または無効にします。
	- Ignore Card Removal
	- Re-authenticate After Card Removal

各オプションについては、64ページの「スマートカードが取り外された場合のク ライアントアプリケーションの動作の変更」 を参照してください。

OCF サーバーとクライアントの追加構成 (タスク) **73**

## スマートカードの追加管理 **(**タスク**)**

この章では、スマートカードの管理および保守の追加作業について説明します。こ れらの作業は、SmartCard Console またはコマンド行から行うことができます。 この章では、次の手順について説明します。

- 76ページの「スマートカードの PIN を確認するには (コマンド行)」
- 76ページの「スマートカード上で非公開鍵を作成するには(コマンド行)」
- 78ページの「システムの鍵ファイルをエクスポートするには(コマンド行)」
- 79ページの「ユーザーの鍵ファイルをインポートするには(コマンド行)」
- 80ページの「デバッグを有効にするには (SmartCard Console)」
- 81ページの「デバッグを有効にするには(コマンド行)
- 82ページの「スマートカードの操作を無効にするには(コマンド行)」
- 82ページの「スマートカードの構成に関する問題を解決するには」
- 83ページの「アプレットのダウンロードに関する問題を解決するには」
- 83ページの「スマートカードの ATR の紛失に関する問題を解決するには」
- 84ページの「スマートカードを使用したログインに関する問題を解決するには」

スマートカードの追加の管理タスク

スマートカードの PIN を確認するには (コマンド 行)

この手順は、Solaris スマートカードがサポートしているすべてのカードに当てはま ります。

- **1.** カードリーダーにスマートカードを挿入します。
- **2.** スマートカードの **PIN** を確認します。

# **smartcard -c init -A A000000062030400 -P** '*PIN\_number*'

*PIN\_number* はスマートカードに設定されている PIN です。 PIN が有効でない場合は「暗証番号 (PIN) が無効です」というメッセージが表示 されます。PIN が有効な場合は、何のメッセージも出力されません。

▼ スマートカード上で非公開鍵を作成するには (コ マンド行)

この手順は、Java ベースの iButton と CyberFlex のスマートカードに当てはまりま す。PayFlex スマートカードには非公開鍵を格納できません。

非公開鍵の機能を使用するには、公開鍵インフラストラクチャ (PKI) をサイトに設 定しておく必要があります。

- **1.** サイトの **PKI** に適切なコマンドを使用して、ユーザー用に **1** 組の公開鍵と非公 開鍵を作成します。
- **2.** 鍵の組み合わせから非公開鍵の部分を別のファイルにエクスポートします。 後で非公開鍵属性を設定する際に絶対パス名を指定する必要があるため、このパ ス名を記録しておきます。
- **3.** スマートカードの初期化に使用するシステム上でスーパーユーザーになります。
- **4.** スマートカードをカードリーダーに挿入します。

**5. Java** のセキュリティディレクトリに移動します。

# **cd /usr/java1.2/jre/lib/security**

- **6.** java.security ファイルを編集します。
- **7.** このファイルの中から security.provider の定義を探します。

```
This is the "master security properties file".
#
.
.
# Each provider must implement a subclass of the Provider class.
# To register a provider in this master security properties file,
# specify the Provider subclass name and priority in the format
#
security.provider.<n>=<classname>
```
**8.** 次の行の前にコメント記号 **(#)** があることを確認します。

# security.provider.<n>=<className>

**9.** 次のテキストを追加します。

# Each provider must implement a subclass of the Provider class. # To register a provider in this master security properties file, # specify the Provider subclass name and priority in the format # # security.provider.<n>=<className> **security.provider.2=com.sun.ami.common.SunAMI**

**10.** 次のコマンドを **1** 行に入力して、スマートカードを初期化します。

# **smartcard -c init -A A000000062030400 -P** '*PIN\_number*' **privatekey=***key\_file\_name*

スマートカードの追加管理 (タスク) **77**

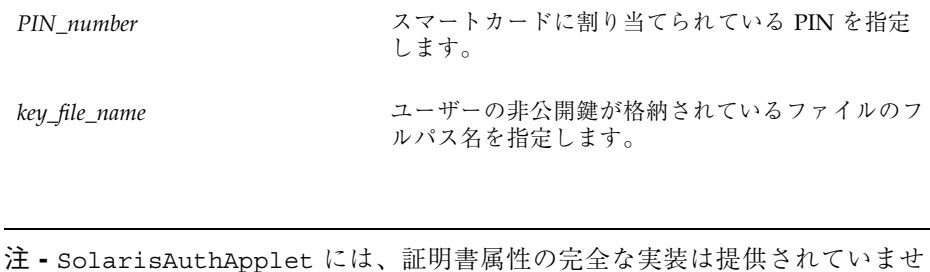

スマートカードを複数のシステムで使用する

smartcard -c init コマンドを実行してユーザーのスマートカードを初期化する と、システムとスマートカードの両方に対称鍵が作成されます。ocfserv は /etc/smartcard/.keys というファイルを作成して、システム上で構成されてい るすべての秘密鍵に関する情報を格納します。スマートカードが作成されたシステ ム以外のシステムにユーザーがアクセスする必要がある場合、アクセスする必要 があるすべてのシステムに /etc/smartcard/.keys ファイルをエクスポートする 必要があります。

## ▼ システムの鍵ファイルをエクスポートするには (コマンド行)

スマートカードが作成されたシステムから /etc/smartcard/.keys ファイルをエ クスポートするには、この手順を使用します。

- **1.** スマートカードが作成されたシステム上でスーパーユーザーになります。
- **2.** 当該ユーザー専用の鍵ファイルを別に作成して、/etc/smartcard/.keys の中 から、そのユーザーの鍵だけを格納します。
- **3.** /etc/smartcard/.keys をエクスポートします。

# **smartcard -c admin -k challenge\_response -E -o** *key\_file\_name*

**78** Solaris スマートカードの管理 ♦ 2001 年 5 月

 $h_{\circ}$ 

▼ ユーザーの鍵ファイルをインポートするには (コ マンド行)

ユーザーのスマートカードが作成されたシステム以外のシステムにユーザーの対称 鍵をインポートするには、この手順を使用します。

- **1.** スマートカードが作成されたシステム以外のシステム上でスーパーユーザーにな ります。
- **2.** 鍵ファイルを新しいシステムにインポートします。

# **smartcard -c admin -k challenge\_response -I -i** *key\_file\_name*

*key\_file\_name* /etc/smartcard/.keys または当該ユーザー専用 に作成した鍵ファイルのどちらかです。

**3.** ユーザーがスマートカードを使ってアクセスする必要がある各システムについ て、手順 **1** と手順 **2** を繰り返します。

## スマートカードの操作での問題の解決

スマートカードを使ってログインするときに障害が発生した場合は、この節を参照 してください。

スマートカードの追加管理 (タスク) **79**

## デバッグ属性の設定

スマートカードの動作をシステム上でデバッグするには、デバッグ属性を設定しま す。Solaris スマートカードは標準的なデバッグ機能を提供します。指定しておけ ば、ユーザーの動作を詳細に追跡できます。

有効にすると、デバッグ情報がファイルに記録されます。デバッグ情報のレベ ルおよび量は、0-9 段階で制御することができます。デフォルトでは、デバッグは 無効になっています。

## ▼ デバッグを有効にするには (SmartCard Console)

ocfserv のデバッグ属性を設定したい場合は、「デバッグ」フォルダを使用しま す。デバッグの設定はオプション (省略可能) です。

- **1.** ナビゲーション区画で「**OCF** サーバー」を選択します。
- **2.** ローカルシステムを表すアイコンをダブルクリックします。
- **3.** 「デバッグ」フォルダを選択します。
- **4. OCF** デバッグレベルスライダのインジケータを右側に動かして、**OCF** サーバー のデバッグレベルを示します。
- **5. Open Card** トレースレベルスライダのインジケータを右側に動かして、**OCF** サーバーのトレースレベルを示します。
- **6. (**オプション**)** デバッグファイルの代わりの名前を指定します。 **a.** 「ブラウズ」をクリックして、システム上のファイルシステムを表示します。
	- **b.** 「**OCF** デバッグファイルの場所」フィールドに、デバッグファイルの絶対パ ス名を入力します。
- **7.** 「適用」または「了解」をクリックします。
- **8.** ocfserv を再起動するようプロンプトが表示された場合は、「**OCF** を再起動し ない」を選択します。

## コマンド行からデバッグを有効にする

デフォルトでは、次のデバッグ属性が ocfserv 用に定義されています。

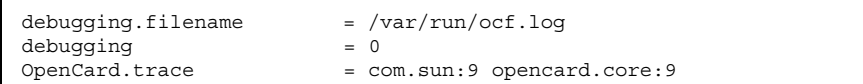

注 **-** 以前のリリースの Solaris 8 を使用している場合は、デバッグログファイルの名 前 が /tmp/ocf\_debugfile の場合もあります。

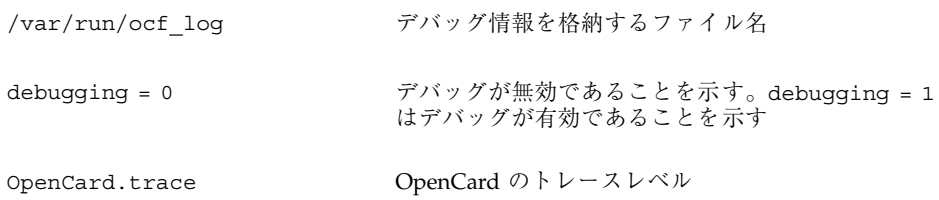

▼ デバッグを有効にするには (コマンド行)

スマートカードのデバッグを有効にするには、次の手順を使用します。

- **1.** スーパーユーザーになります。
- **2.** debugging=1 を設定して、スマートカードのデバッグを有効にします。

# **smartcard -c admin -x modify debugging=1**

次の例では、−x modify debugging.filename オプションとデバッグファイ ルの絶対パスによるファイル名を指定することによって、ocfserv デバッグ ファイルの位置を変更しています。

# **smartcard -c admin -x modify debugging.filename=/var/tmp/sc.debug**

スマートカードの追加管理 (タスク) **81**

## ▼ スマートカードの操作を無効にするには (コマン ド行)

スマートカードの構成エラーによりユーザーのスマートカードでのログインが許可 されない場合、またはシステムがスマートカードによるログインを必要としなく なった場合は、システムでスマートカードの操作を無効にする必要が生じること もあります。

- **1.** スーパーユーザーになります。
- **2.** システムをシングルユーザーモードにします。

# **shutdown -g180 -y**

**3.** スマートカードの操作を無効にします。

# **smartcard -c disable**

**4.** システムをマルチユーザーモードにして、デスクトップ環境に戻ります。

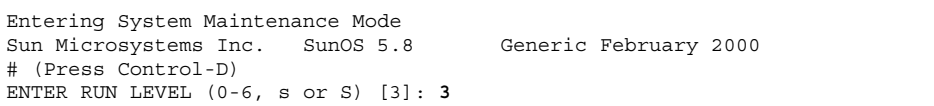

## ▼ スマートカードの構成に関する問題を解決するに は

スマートカードの重要な構成情報は /etc/smartcard/opencard.properties ファイルに格納されています。このファイルは管理が不要なので、手動で編集しない でください。ただし、SmartCard Console またはコマンド行からスマートカードを構 成するときに問題が発生した場合は、/etc/smartcard/opencard.properties ファイルの前のバージョンをコマンド行から復元できます。

**1.** スーパーユーザーになります。

- **2.** /etc/smartcard ディレクトリに移動します。
- **3.** 最初に現在のバージョンを保存します。

# **cp opencard.properties opencard.properties.bad**

**4.** 前のバージョンを現在のバージョンにコピーします。

# **cp opencard.properties.bak opencard.properties**

- ▼ アプレットのダウンロードに関する問題を解決す るには
	- **1.** アプレットをスマートカードにダウンロードしようとして、次のメッセージが表 示された場合、カードリーダーに挿入されているスマートカードの **ATR** が **(**シス テムが受け付けることができる**)** 有効な **ATR** のリストに追加されていない可能性 があります。

SmartcardInvalidCardException

- **2.** 47ページの「スマートカードの ATR を追加または変更するには (SmartCard Console)」の手順に従って、スマートカードの **ATR** を更新してください。
- ▼ スマートカードの ATR の紛失に関する問題を解 決するには

SmartCard Console を使ってスマートカードを追加しようとすると、カードリー ダーに挿入されているスマートカードの ATR が表示されます。表示された ATR が 有効な ATR のリストに存在しない場合は、その ATR を「*card-name*.ATR」属性に追 加します。

詳細は、47ページの「スマートカードの ATR を追加または変更するには (SmartCard Console)」を参照してください。

スマートカードの追加管理 (タスク) **83**

### 使用例 **-** 紛失したスマートカードの **ATR** を追加する **(**コマンド 行**)**

ocfserv 属性を表示して、「*card\_name*.ATR」属性が存在するかどうかを調べます。

# **smartcard -c admin**

たとえば、ocfserv は「MySCM.0.ATR」属性を表示します。MySCM はカードリー ダーのユーザーフレンドリな名前です。この属性は、カードリーダーに挿入され ているスマートカードの ATR を反映しています。この属性は一時的なものです。ス マートカードをカードリーダーに挿入すると、ocfserv によって追加され、スマー トカードをカードリーダーから取り外すと削除されます。

この属性により表示された ATR が有効な ATR のリストに存在しない場合は、その ATR を「*card-name*.ATR」属性に追加します。

## ▼ スマートカードを使用したログインに関する問題 を解決するには

スマートカードの操作を有効にしたあとで、システムからログアウトすると、CDE ログイン画面には次のようなメッセージが表示されます。

Please insert SmartCard

- **1.** スマートカードの設定に関する問題のために、スマートカードを使ってシステム にログインできない場合は、rlogin または telnet コマンドを使ってリモート からログインしてみます。
- **2.** スーパーユーザーになり、スマートカードの操作を無効にするよう試みます **(**は じめにシステムをインストールし直そうとするのではなく**)**。 スマートカードの操作を無効にすると、CDE 画面には次のようなプロンプトが 表示されます。

Enter User Name

## スマートカードの使用 **(**タスク**)**

この章では、スマートカードを使って Solaris 8 オペレーティング環境に安全にロ グインする方法を説明します。

この章では、次の内容について説明します。

- 85ページの「スマートカードの内容」
- 86ページの「スマートカードを使用して Solaris デスクトップにログインするに は」
- 87ページの「セキュリティ保護されているアプリケーションにスマートカードを 使ってアクセスするには」
- 87ページの「スマートカード上の PIN を変更するには (コマンド行)」

スマートカードは、Solaris デスクトップや個々のアプリケーションを保護します。 スマートカードを使用すると、パスワードによる一般的な UNIX ログインよりも 高いセキュリティ効果を期待できます。これは、デスクトップやアプリケーション に対して自分自身を認証させる (自分が本人であることを証明する) ことができるた めです。

## スマートカードの内容

Solaris スマートカードは、CyberFlex、iButton、PayFlex という 3 種類のスマー トカードをサポートしています。ユーザーのコンピュータにスマートカードリー ダーを構成し、組織で使用するスマートカードを各ユーザーに支給するのはシステ ム管理者です。

スマートカードには次の内容が含まれています。内容はスマートカードの設定 によって異なります。

- ログイン名
- パスワード
- スマートカード用の PIN (Personal Identification Number)
- スマートカードの PIN を使ったログインが必要なアプリケーションプログラムの 名前
- ファイルの署名に使用される非公開鍵

## デスクトップへのスマートカードを使用したロ グイン

セキュリティ管理者から受け取ったスマートカードは、すぐに使用できます。シス テム管理者がカードをデフォルトの PIN で構成した場合は、ユーザーはログイン後 ただちにそれを自分しか知らない値へ変更すべきです。

- スマートカードを使用して Solaris デスクトップ にログインするには
	- **1.** スマートカードをカードリーダーに挿入します。 PIN の入力画面が表示されます。
	- **2.** システム管理者から提供された **PIN** を入力します。変更した **PIN** またはデフォ ルトの **PIN** のどちらかを入力します。

正しい PIN を入力すると、次のいずれかの処理が行われます。

- スマートカードにパスワードが入っている場合は、自動的にデスクトップに ログインできます。
- スマートカードにログイン名とパスワードが入っていない場合は、標準的な UNIX ログインと同様にログイン名とパスワードを入力する必要があります。

正しいログイン名とパスワードを入力すると、デスクトップにログインでき ます。

- ▼ セキュリティ保護されているアプリケーションに スマートカードを使ってアクセスするには
	- **1.** スマートカードをカードリーダーへ挿入します。
	- **2.** セキュリティ保護されているアプリケーションを実行します。 PIN の入力画面が表示されます。
	- **3.** セキュリティ管理者から提供された **PIN** を入力します。変更した **PIN** またはデ フォルトの **PIN** のどちらかを入力します。 正しい PIN を入力すると、次のいずれかの処理が行われます。
		- スマートカードにパスワードが入っている場合は、自動的にアプリケーショ ンにアクセスできます。
		- スマートカードにログイン名とパスワードが入っていない場合は、標準的な UNIX ログインと同様にログイン名とパスワードを入力する必要があります。 正しいログイン名とパスワードを入力すると、アプリケーションにアクセス できます。
- スマートカード上の PIN を変更するには (コマン ド行)

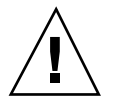

注意 **-** 入力した PIN の確認プロンプトは表示されませんので、新しい PIN は正し く入力するように注意してください。

**1.** スマートカードをカードリーダーに挿入します。

#### **2. PIN** を変更します。

% **smartcard -c init -A A000000062030400 -P '***old\_PIN***' pin=***new\_PIN*

スマートカードの使用 (タスク) **87**

new\_PIN *mew\_PIN* 

デフォルトの PIN である \$\$\$\$java や、シェルの特殊文字 (\$ など) を含む PIN は、単一引用符 (' ')で囲みます。単一引用符で囲まれていない場合、シェルは PIN を変数として解釈しようとし、コマンドが失敗します。

# 用語集

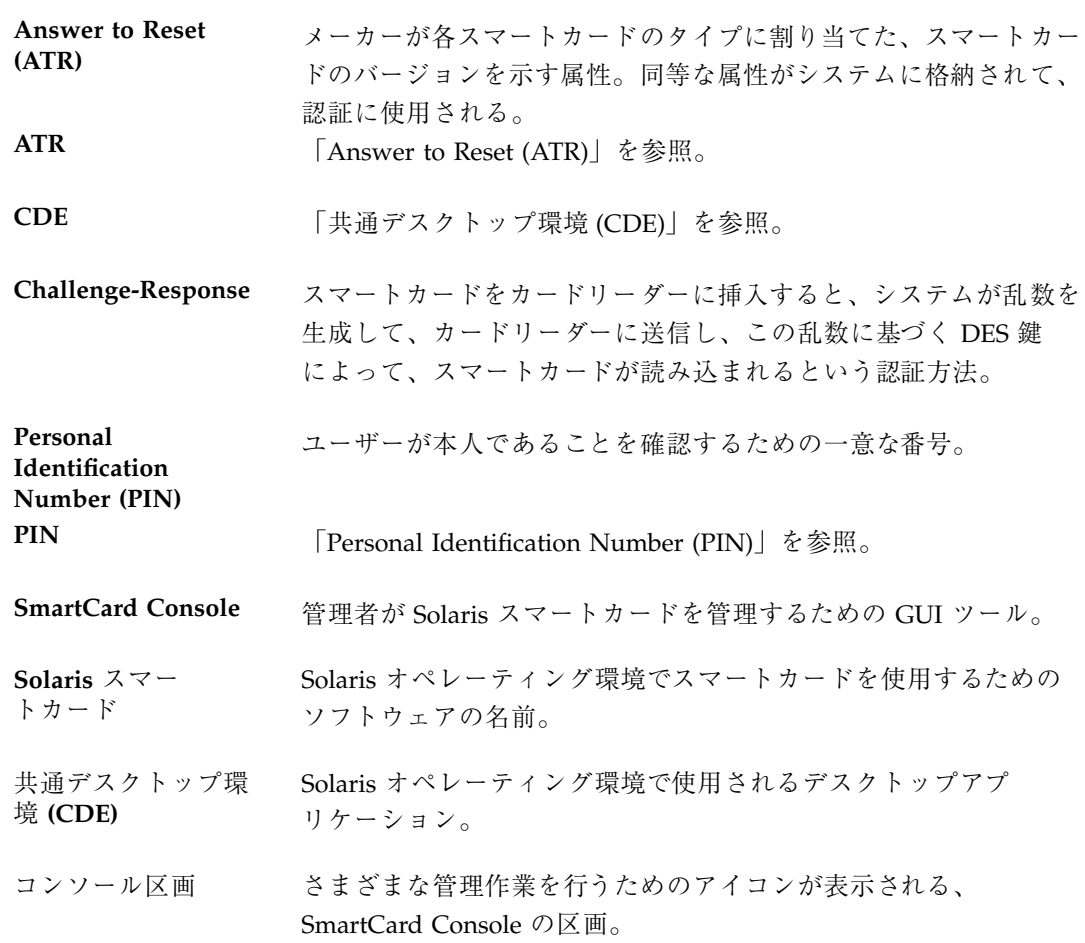

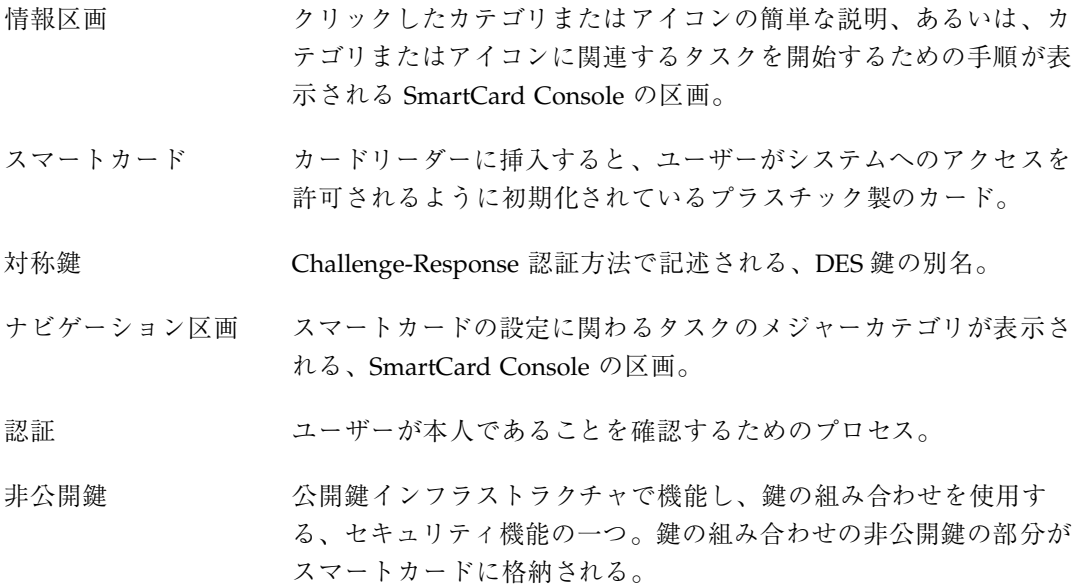

#### **A**

AID (アプレット識別) 属性 63 AMI (認証管理インフラストラクチャ) スマートカードが使用する鍵 58 ATR (Answer to Reset) 属性 更新 47 ATR 属性 変更 36 authmechanism 属性 62 クライアントアプリケーションへの割り 当て 71 authservicelocations 属性 59

#### **C**

Challenge-Response 16 認証シーケンス 41 CyberFlex 16

#### **D**

defaultcard 属性 62, 72

#### **E**

/etc/smartcard/.keys 78

#### **I**

iButton スマートカード 16 iButton  $1 - \xi - 16$ , 26 カード端末の出荷時の名前 27 構成 30 リーダードライブ名 27

initializerlocations 属性 59

#### **J**

java.security ファイル 77

### **O**

ocfserv 15 再起動 21 ocfserv サーバー 定義されたサーバー属性 66 ocfserv の再起動 21 OCF (オープンカードフレームワーク) 15 OCF クライアント 構成 42 OCF サーバー 構成 57 属性 56 属性の構成 57, 66 属性の定義 66 デバッグフォルダ 80 デフォルトのリソースフォルダ 56 認証機構 41 OCF サーバー属性 変更 56

#### **P**

PayFlex 16 PIN (Personal Identification Number) 16 変更 87 ログインシーケンスにおける役割 17

ログイン中に使用 42 PIN カード属性 初期化 76 定義 39 どのように機能するか 42

#### **S**

Smart Card ログインの動作 17 Solaris 8 15 Solaris スマートカード 主な機能 15 グラフィカルユーザーインタフェース 23 サポートされるカード 16 サポートされるカードリーダー 16 定義 15 パッケージ 19 Sun External Smart Card Reader 1 16 Sun Internal Smart Card Reader 1 16 Sun SCRI External Card Reader 1 カード端末の出荷時の名前 27 リーダードライブ名 27 Sun SCRI External Reader 1 追加 31 Sun SCRI Internal Card Reader 1 カード端末の出荷時の名前 27 コマンド行から追加 32 リーダードライブ名 27 Sun Smart Card Reader I 26

#### **V**

validcards 属性 62, 71

#### あ

アプリケーションカード属性 アプリケーションの初期化 40 ログインへの影響 41 アプリケーション属性 どのように機能するか 40 ログインへの影響 87 アプリケーションへのログイン 87

#### か

カードサービス

**92** Solaris スマートカードの管理 ♦ 2001 年 5 月

Dallas Semiconductor iButton 36 Schlumberger CyberFlex 36 Schlumberger PayFlex 36 位置属性 59 属性 58 無効化 47 カード端末の出荷時の名前 iButton リーダー用の 27 Sun SCRI External Card Reader 1 用の 27 Sun SCRI Internal Card Reader 1 用の 27 カードリーダー advanced configuration フォルダ 28 basic configuration フォルダ 28 カード端末の出荷時の名前 28 カードリーダーの構成 29 サポートされている種類 26 サポートされているタイプ 16 システム構成の表示 58 追加 27 取り外し 33 鍵 .keys ファイル 78 対称 (DES) 78 非公開鍵の設定 76 く クライアントアプリケーション属性 属性の構成 43 認証機構 62 クライアント属性の変更 デフォルト 61, 61 クライアントの構成 Options フォルダ 64 Timeouts フォルダ 64 デフォルト 60 グラフィカルユーザーインタフェース (GUI) 起動 23, 24 作業のヘルプを表示する 23 こ

公開鍵 インフラストラクチャ (PKI) 58 更新 ATR (Answer to Reset) 47 構成

OCF サーバー 57, 66 システム 17

#### さ

サーバープロトコル属性 59 サイト構成 17 サポートされているカードリーダー属性 58

#### し

システム構成 43 構成可能な属性リスト 66 事前構成作業 17 スマートカードの操作の無効化 82 システム認証 69

#### す

スマートカード 新しいリリースへの更新 36 カードサービス属性モジュール 58 カード属性の定義 37 カードでログインする 17 カードの内容 86 クライアント属性の変更 61 クライアントの構成 60 構成可能な属性 66 サポートされているカードとリーダー 16 初期化 37 操作の有効化 43 複数のシステムでの使用 78 スマートカードサポートの設定 35, 45 スマートカードの初期化 37

## そ

属性 構成可能な属性 66 システム 66 スマートカードへの定義 37 属性の設定 デバッグ属性 80

#### て

定義 OCF サーバー 66 デスクトップへのログイン

ユーザーが行う作業 86 デバッグフォルダ OCF サーバーの設定 80 設定 80 と 取り外し カードリーダー 33 に 認証 Challenge-Response 41 クライアントアプリケーションの authmechanism 属性 62 シーケンス 43 スマートカードのデフォルトの機構 39 非公開鍵がどのように機能するか 59 非公開鍵による 59 方法 16 認証機構 パスワード 52 認証、構成 69 認証、システム 69 認証、システム上での起動 69 認証、システム上での定義 69

#### ね

ネットワーク管理者の作業 スマートカード計画のチェックリスト 17

#### は

パスワード 16 カード属性 39 スマートカード上の属性 39 データベース 17 認証機構 52 パッケージ Solaris スマートカード 19

#### ひ

非公開鍵 属性 58, 76 属性、初期化 58

属性、ログインへの影響 59 どのように機能するか 59

#### $\sim$

変更 ATR 属性 36 OCF サーバー 56 クライアント 60

#### $\vec{\tau}_P$

無効化 スマートカードの操作 82

#### ゆ

有効化 カードサービス 47 システムでのスマートカードの操作 43 ユーザーカード属性 39 ユーザー属性 スマートカード上でどのように機能する か 39

## り

リーダードライブ名 iButton リーダー用の 27 Sun SCRI External Card Reader 1 用の 27 Sun SCRI Internal Card Reader 1 用の 27

#### ろ

ロード アプレット 49 ログイン デスクトップへ 17, 42, 59